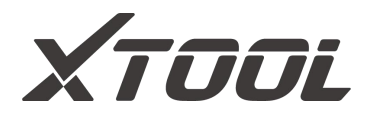

# **Anycut KNC81 Key Cutting Machine** User Manual

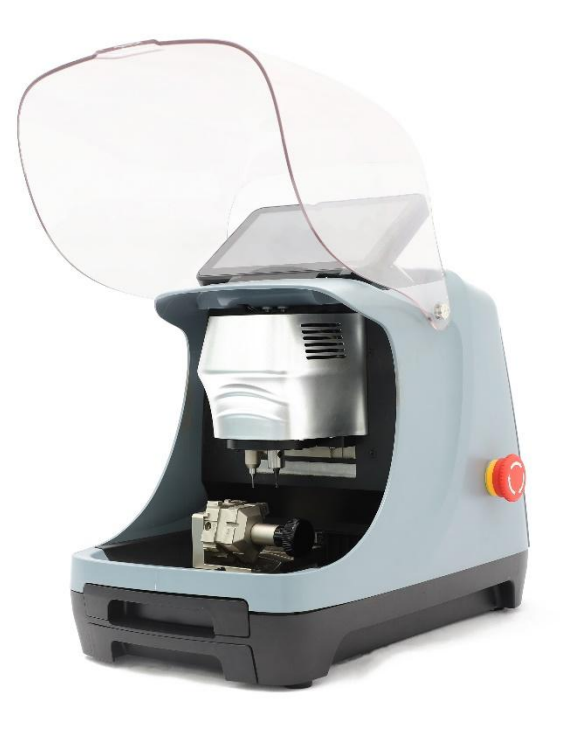

Shenzhen Xtooltech Intelligent Co., LTD

Please read this user manual carefully before using Anycut KNC81 Key Cutting Machine. When reading the manual, please pay attention to the words "Note" or "Caution" and read them carefully for appropriate operation.

### <span id="page-1-0"></span>**TRADEMARKS**

XTOOL is a registered trademark of Shenzhen Xtooltech Intelligent CO., LTD.

In countries that the trademarks, service marks, domain names, logos and the name of the company are not registered, Xtool claims that it still reserves the ownership of the unregistered trademarks, service marks, domain names, logos and the company name. All other marks for the other products and the company's name mentioned in the manual still belong to the original registered company.

You may not use the trademarks, service marks, domain names, logo and company name of Xtool or other companies mentioned without written permission from the trademark holder.

Xtool reserves the right for the final interpretation of this manual content.

**I** and the second second

### <span id="page-2-0"></span>**COPYRIGHT**

Without the written consent of Shenzhen Xtooltech Intelligent Co., Ltd., any company or individual shall not copy or backup this operation manual in any form (electronic, mechanical, photocopying, recording or other forms).

### <span id="page-2-1"></span>**DECLARATION**

This manual is designed for the usage of Anycut KNC81 Key Cutting Machine, and provides operating instructions and product descriptions for users of the Anycut KNC81 Key Cutting Machine.

No part of this manual can be reproduced, stored in a retrieval system or transmitted, in any form or by any means (electronic, mechanical, photocopying, recording, or otherwise), without the prior written permission of Xtool.

Use the device only as described in this manual. Xtool is not responsible for any consequences of violating the laws and regulations caused by using the product or its data information Xtool shall not be liable for any incidental or consequential damages or for any economic consequential damages arising from the accidents of individual users and the third parties, misuse or abuse of the device, unauthorized change or repair of the device,

II and a strong strong

or the failure made by the user not to use the product according to the manual.

All information, specifications and illustrations in this manual are based on the latest configurations and functions available at the time of printing. Xtool reserves the right to make changes at any time without notice.

# <span id="page-3-0"></span>**OPERATION INSTRUCTIONS**

**To avoid personal injury and/or machine damage, please make sure that you have read this manual carefully and follow the following safety precautions:**

- Make sure that you are using this machine under a safe environment.
- Please close the protection cover when the machine is processing.
- Do not put hair, hand, clothes, other tools etc. near machining area when processing.
- When processing, lease pay attention to the operations of the machine and do not leave it alone.
- Please make sure the flat side of the plug is on the top when charging. The machine will ring an alarm if plugged in a wrong way.
- Do not use a power socket that's damaged or loosened.
- If you are not using the machine for a long time, please pull out the power supply.
- Do not put this machine into humid, greasy, or dusty areas.
- Do not put any tools or containers on the machine.
- Please put this machine on a level and steady surface.
- Please make sure the machine is dry and clean.
- When abnormalities happened, shut down the power immediately.

# <span id="page-4-0"></span>**CAUTIONS!**

- Avoid shaking or dismantling the unit as it may damage the internal components.
- Do not use hard or sharp objects to touch the LCD screen;
- Do not use excessive force:
- If necessary, calibrate the screen before testing to ensure the accuracy of LCD performance.
- Keep the main unit away from strong magnetic fields.

# <span id="page-4-1"></span>**AFTERSALES-SERVICES**

- $\boxtimes$  E-Mail: supporting@xtooltech.com
- Tel: +86 755 21670995 or +86 755 86267858 (China)
- Official Website: www.xtooltech.com

# **CONTENT**

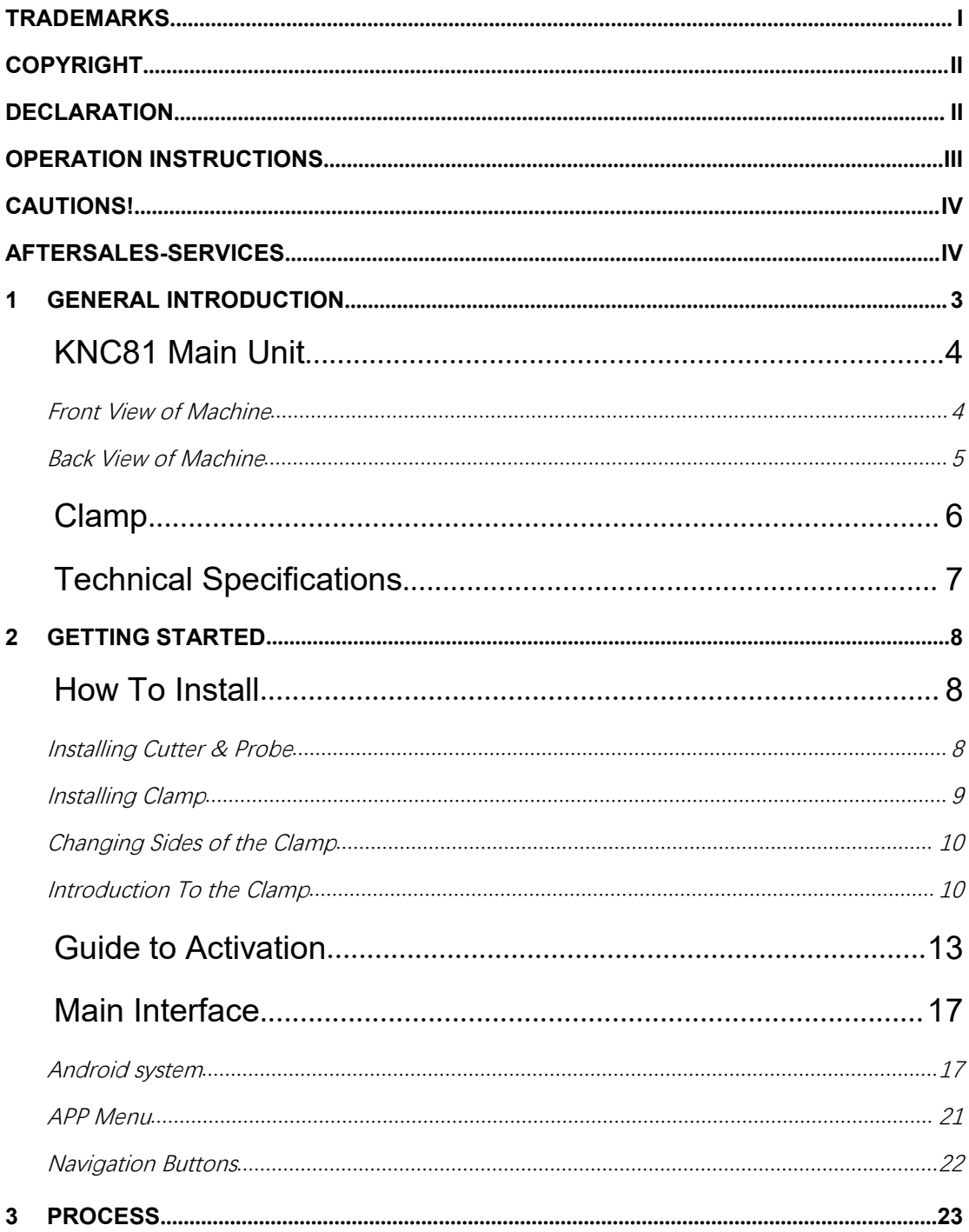

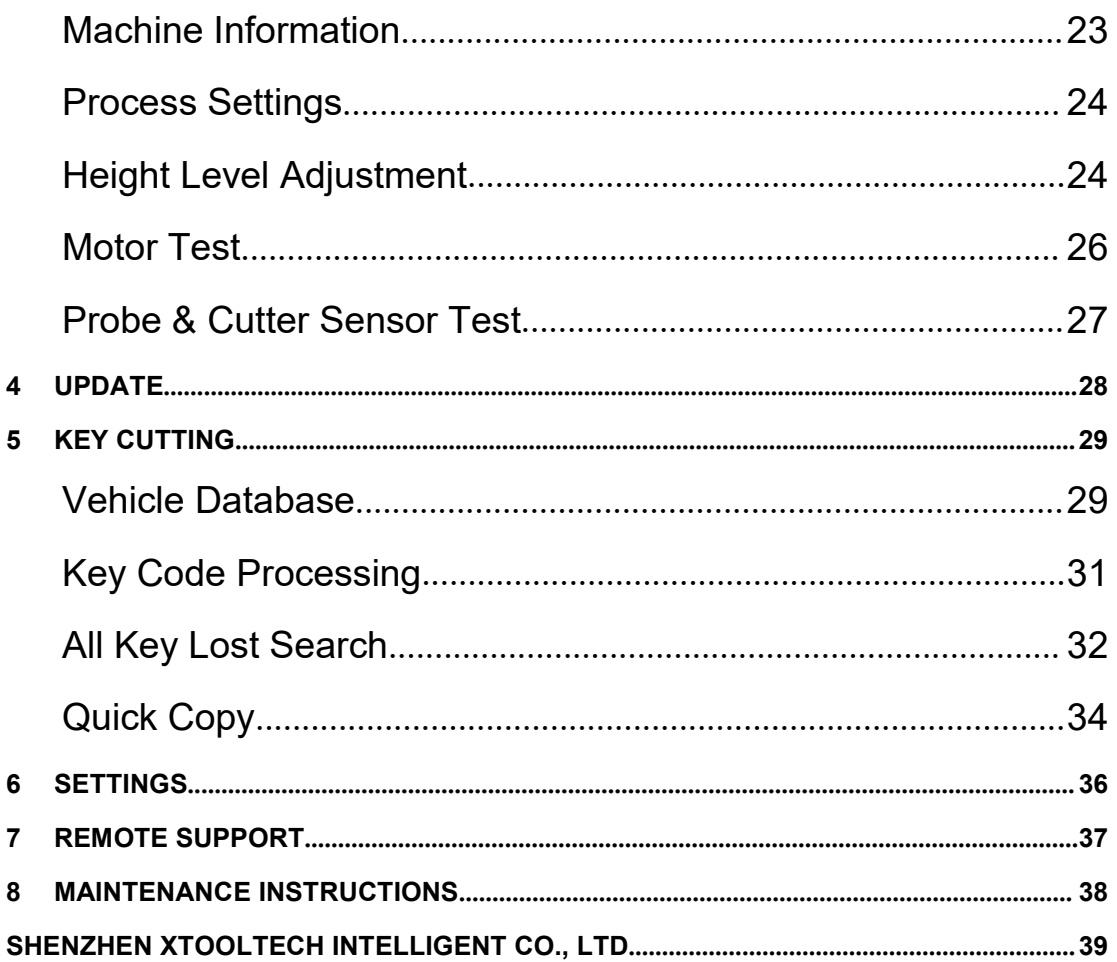

# <span id="page-7-0"></span>**1 GENERAL INTRODUCTION**

Anycut KNC81 key cutting machine is a professional device that is customized for global locksmith communities. It's portable, lightweight, fast and accurate, designed to cut various car mechanical keys precisely.

As an innovative portable key cutting machine, Anycut has these following features:

- Control via tablet & Integrated database.
- Portable, fast & accurate.
- Long battery life with high-energy lithium battery.
- Support inner milling/side milling/face milling/Tubular key and more.
- Equipped with probe & cutter.
- Supports OTA update.

### <span id="page-8-0"></span>**KNC81 MAIN UNIT**

The main unit of the Anycut is the key cutting machine itself. It is used to finish the cutting process.

#### <span id="page-8-1"></span>**FRONT VIEW OF MACHINE**

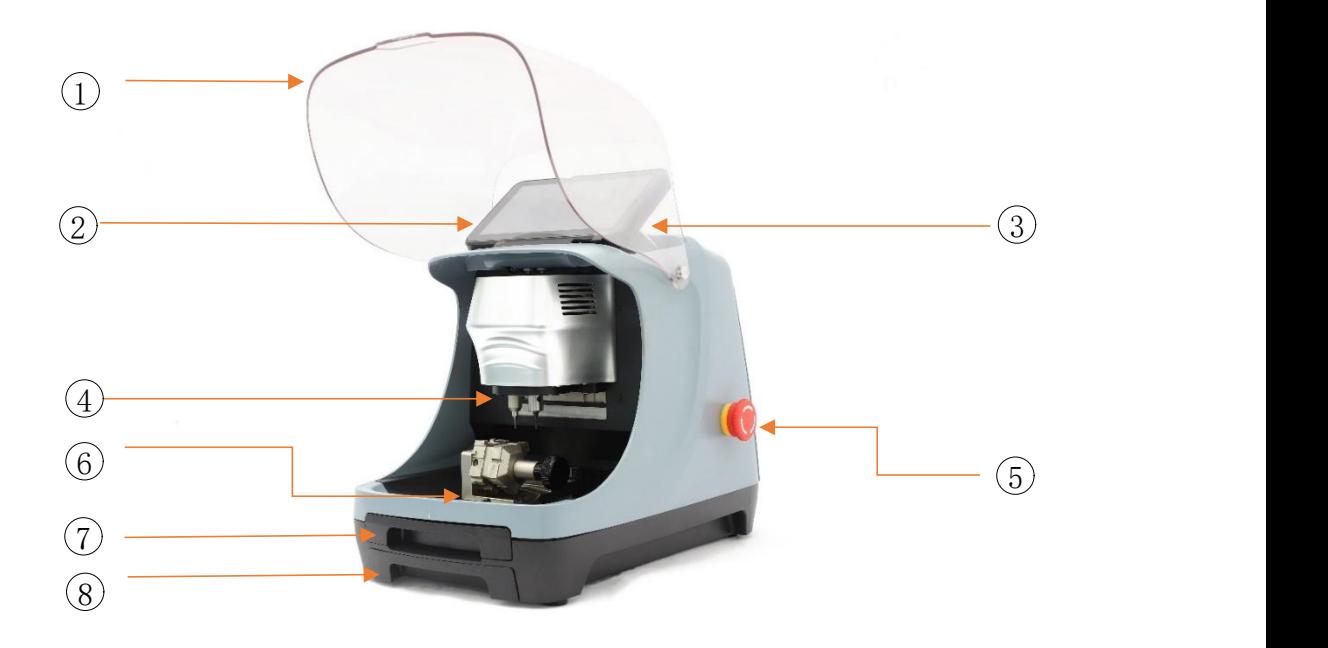

- 1 **Protection Cover**: Close it to avoid debris spattering around when the machine is working.
	- The motor will not activate when you leave the protection cover up.
- 2 **Tablet**: You can touch the screen and finish all operations.
- 3 **Tablet Holder**: Used to support the tablet, flexible adjustment of the tablet height as needed.
- 4 **Probe & Cutter Holder**: Install the probe and the cutter into these holders.
- 5 **Emergency Start/Stop Button**: Rotate the button clockwise to start the machine, push the button to emergency shut down the machine.
- 6 **Clamp Holder**: Used to hold and lock the clamp. It's controlled by X/Y-axis motors for cutting keys.
- 7 **Debris Tray**: Used to collect debris when cutting keys. Please clean the tray regularly.
- 8 **Tool Tray**: Used to storage tools or key blanks.

#### <span id="page-9-0"></span>**BACK VIEW OF MACHINE**

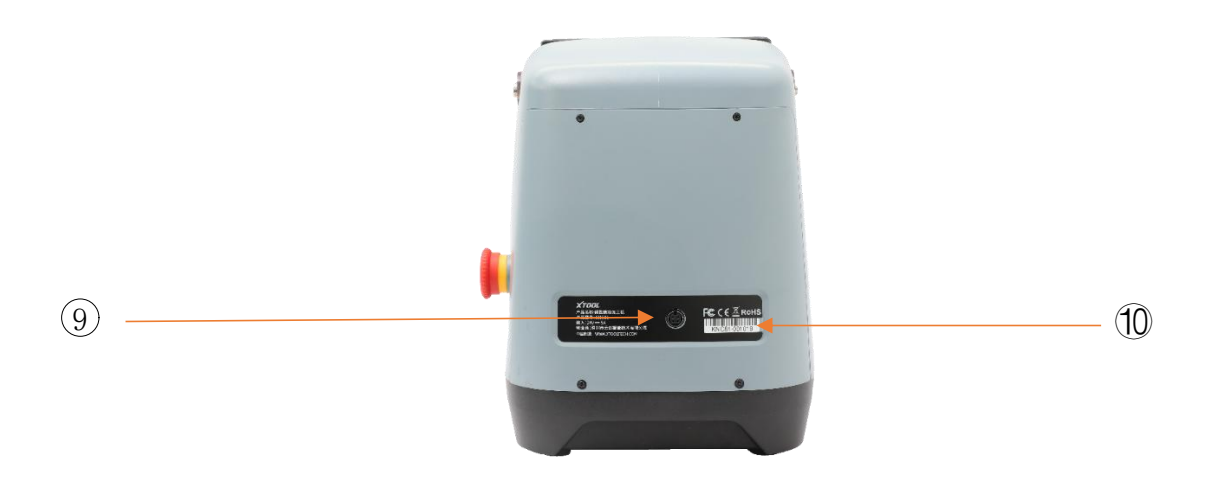

**9 Charging Port**: Works as a power supply for the machine, and also charge the battery inside.

Make sure the flat side of the socket is on the top when inserting.

10 **Nameplate**: Shows information, serial number and notifications of the machine.

### <span id="page-10-0"></span>**CLAMP**

To cut the keys properly, Anycut needs a clamp to hold the keys and key blanks tight. The picture below shows the 5-side clamp that is fitted with the Anycut key cutting machine.

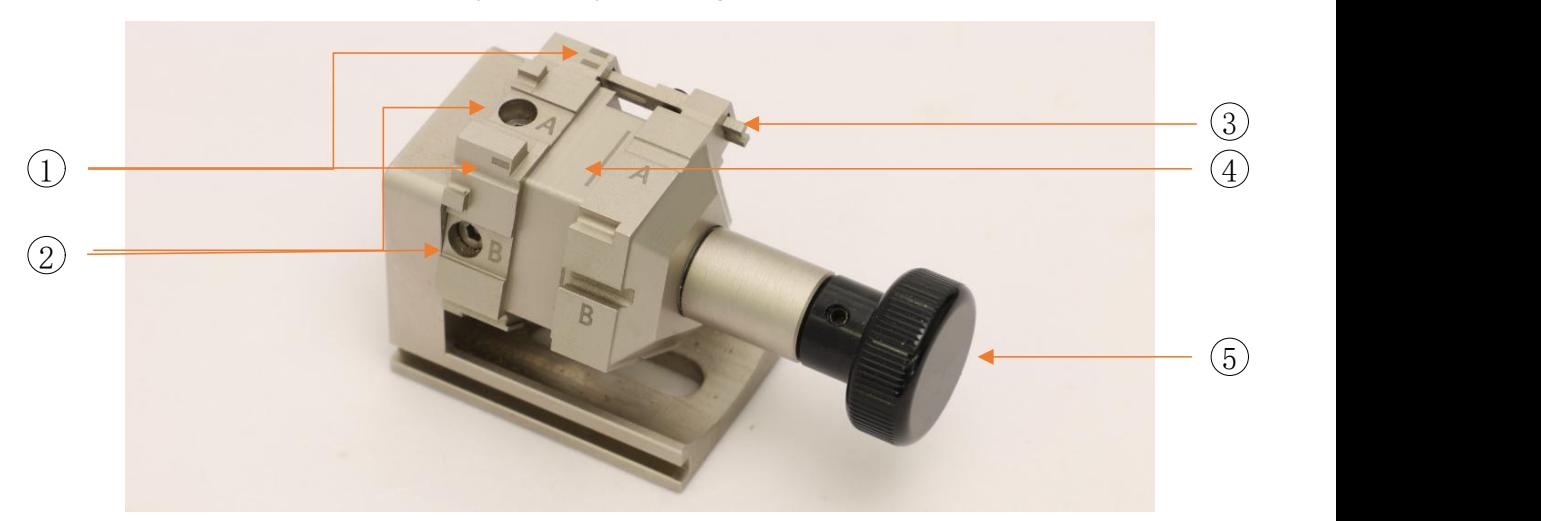

- 1 **Markers**: Align the keys to the markers to hold the key in place.
- 2 **Tightness Adjustment Screw**: Use a hex wrench to adjust the tightness of the clamp. The tighter the screws, the harder the clamp rotates and change sides.
- 3 **E-Side Key Fixator**: Tighten the screw on the top to fix the key on E-Side clamp in place.
- 4 **Limit Marker**: Shows the limit of the right side of the clamp. Do not move the right slider too far away from the marker.
- 5 **Knob**: Used to move the right side of the clamp to fix(or unfix) the key.

### <span id="page-11-0"></span>**TECHNICAL SPECIFICATIONS**

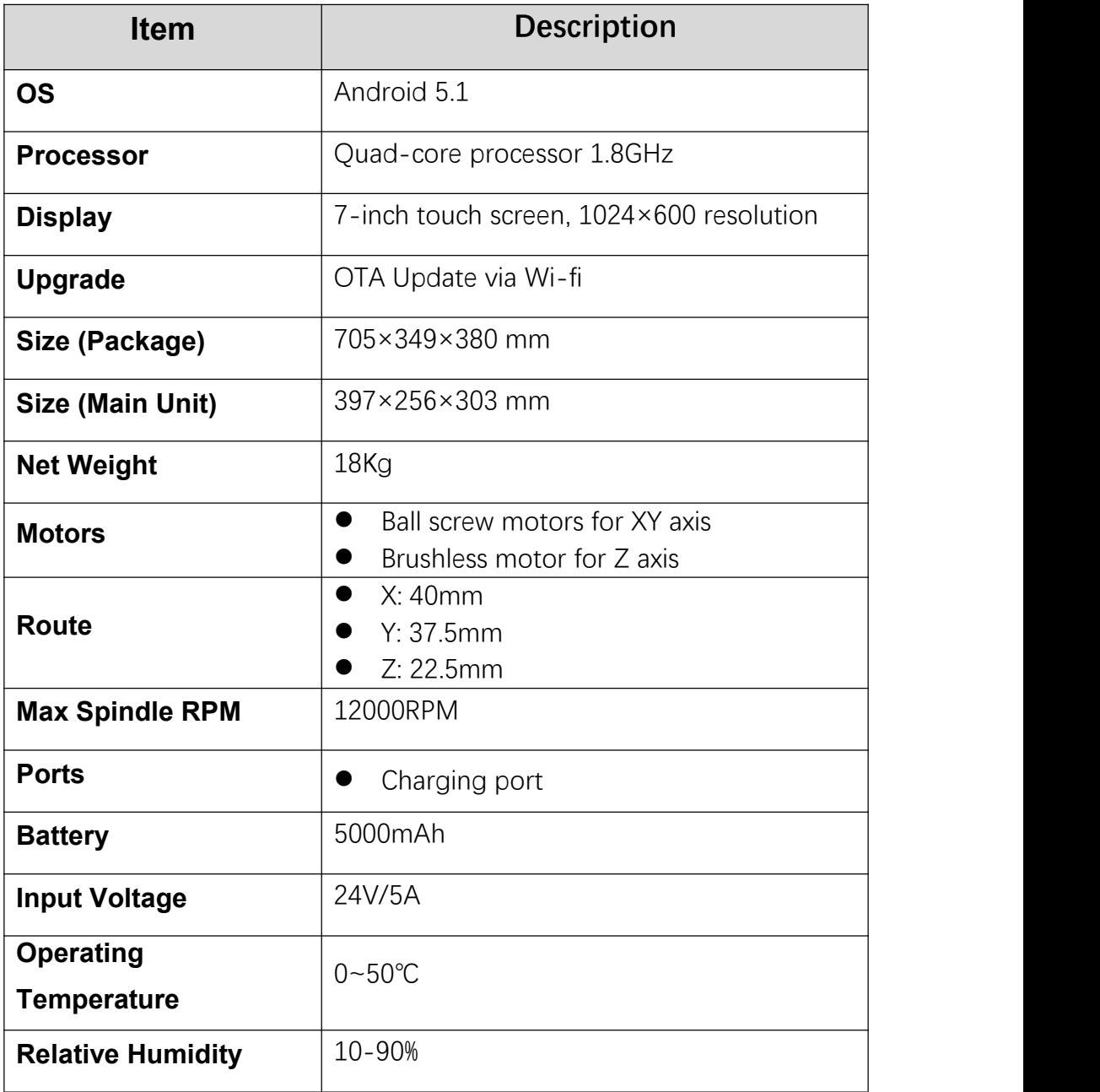

# <span id="page-12-0"></span>**2 GETTING STARTED**

#### <span id="page-12-1"></span>**HOW TO INSTALL**

Before you are using Anycut Key Cutting Machine, you need to install all the components properly to make it works.

#### <span id="page-12-2"></span>**INSTALLING CUTTER & PROBE**

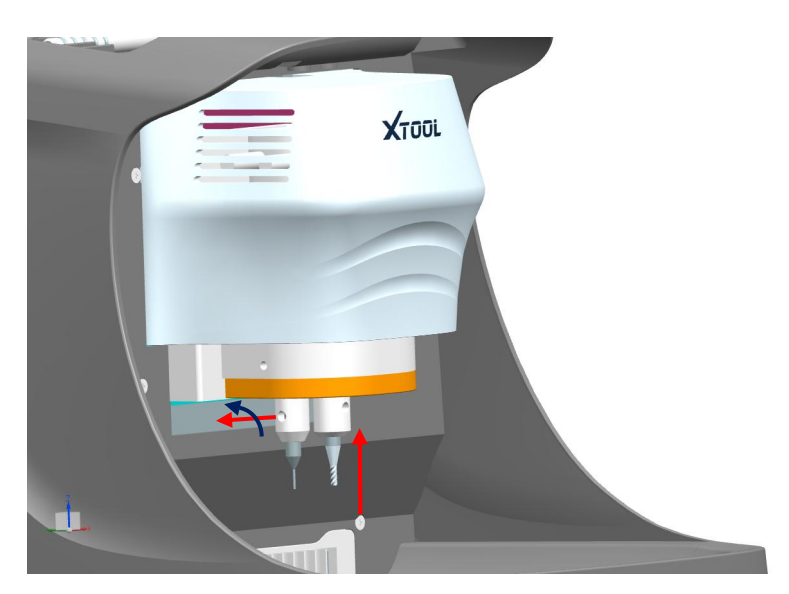

- 1) Take out the cutter and the probe and take the screw out from the holders.
- 2) Insert the probe (left) and the cutter (right).

**1**) When inserting the cutter, please notice there is a flat side on it. Make sure the flat side is aligned with the screw hole of the holder.

3) Install the screw inside the holder.

 $\odot$  After you installed or uninstalled the cutter and the probe, please operate a height adjustment. For details, please check "Height Level Adjustment".

 $\odot$  The uninstallation process is almost the same – take the screw out and pull the probe and cutter out.

 The cutter is a sharp object so please protect your hands when installing or uninstalling.

#### <span id="page-13-0"></span>**INSTALLING CLAMP**

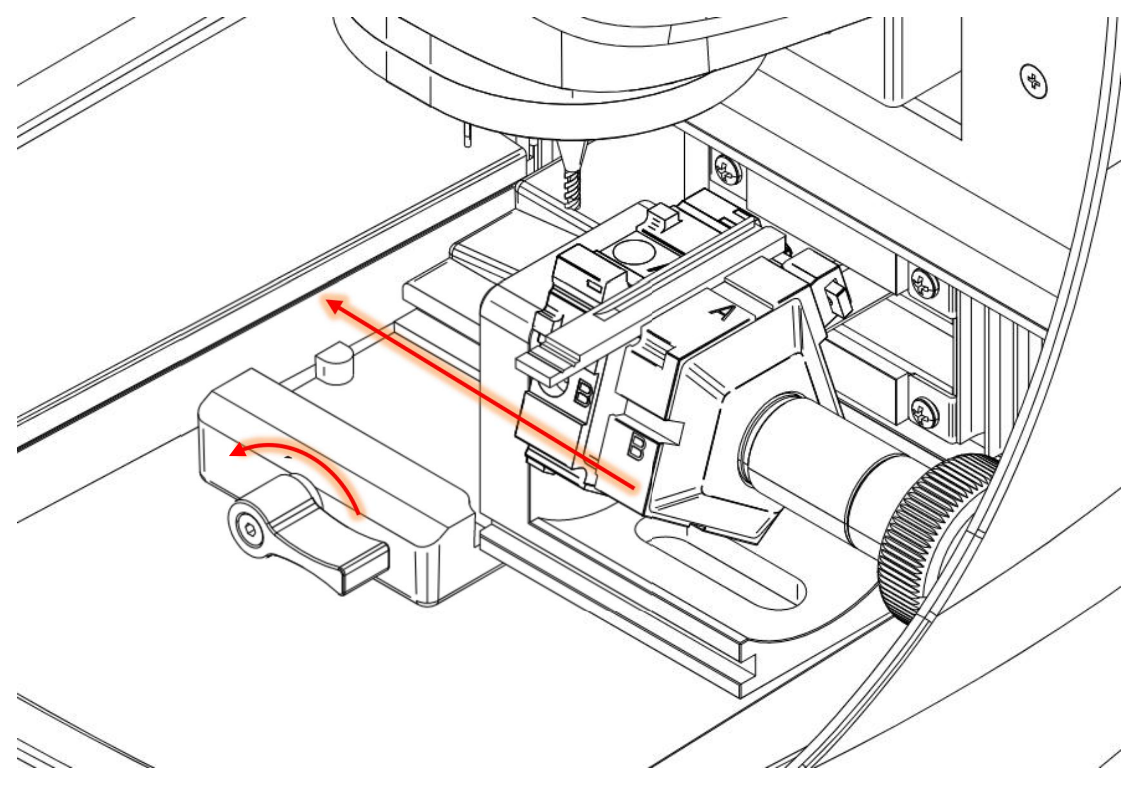

- 1) Make sure the clamp holder is on the left side of the machine, and the switch is unlocked (heading right).
- 2) Slide the clamp inside the groove of the holder, and turn the switch to the left to lock the clamp.

 You can put the clamp over the left side of the holder as the machine will detect the location of the clamp automatically when cutting.

#### <span id="page-14-0"></span>**CHANGING SIDES OF THE CLAMP**

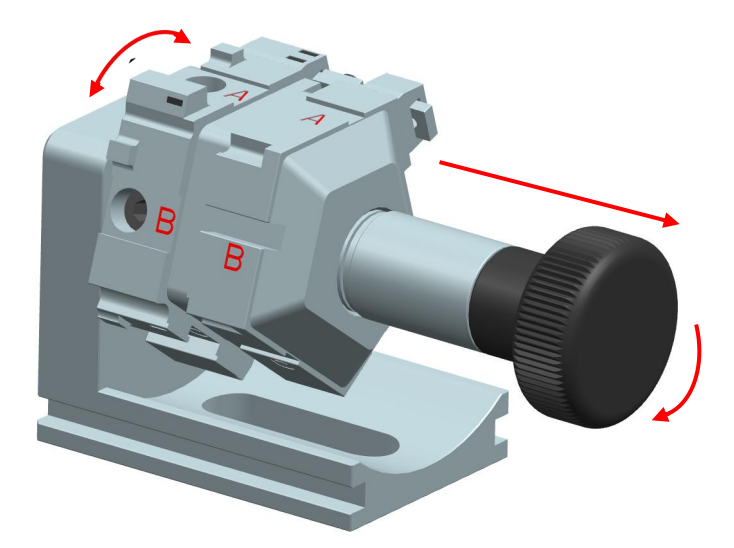

- 1) Rotate the knob clockwise on the clamp until the limit marker comes out from the right of the clamp.
- 2) Rotate the clamp to the suitable side.

#### <span id="page-14-1"></span>**INTRODUCTION TO THE CLAMP**

There are 5 sides for the clamp. Each side could be used for different key or key blanks. The pictures below show how you can fix the key into the clamp - different keys require different alignment methods.

1) Side A: Used for side milling keys & face milling keys.

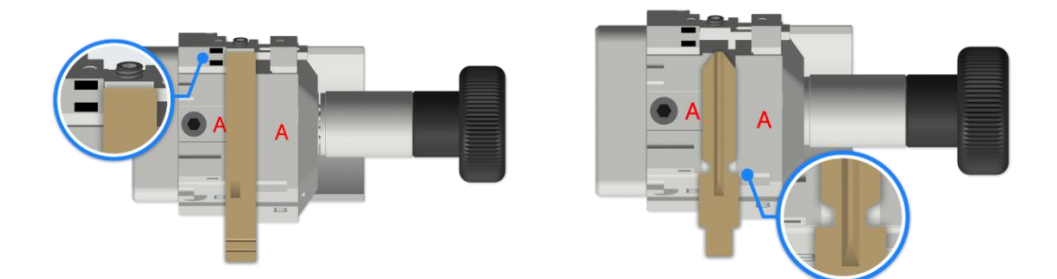

2) Side B: Used for inner milling keys.

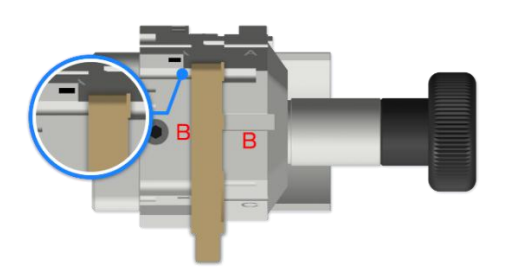

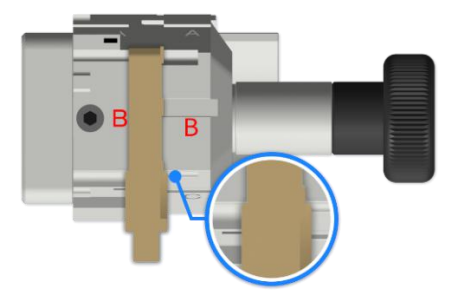

3) Side C: Used for inner milling keys.

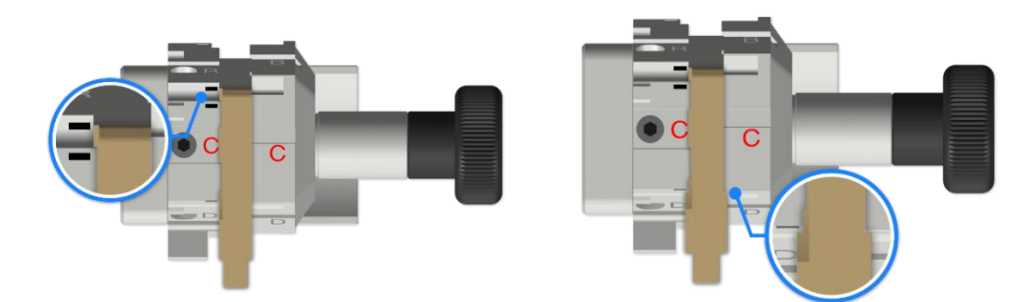

4) Side D: Used for inner milling keys & side milling keys.

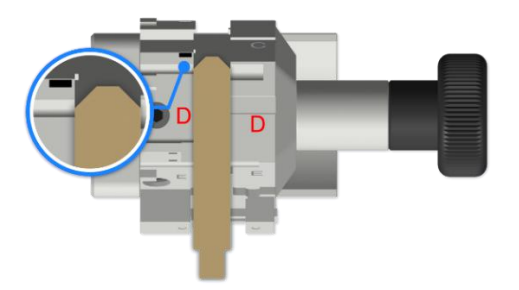

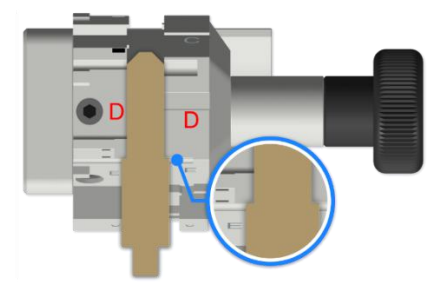

5) Side E: Used for side milling keys & face milling keys.

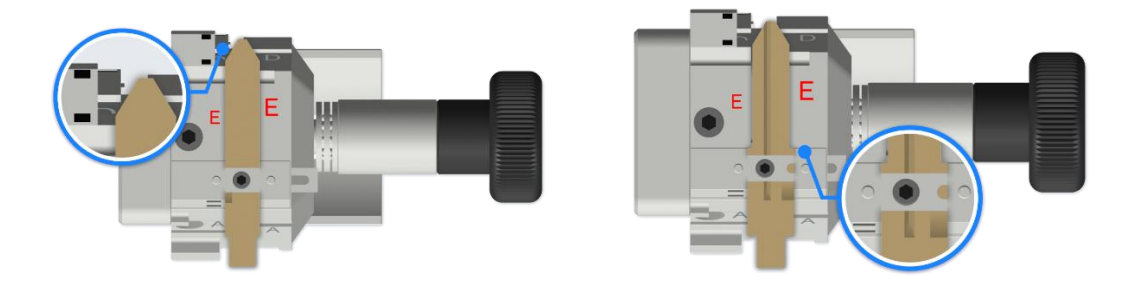

 Please make surethat the key blank is leveled to the surface of the key blank and the head (or shoulder) of the key is basically aligned with the marker. The pictures below are some examples of the wrong placements.

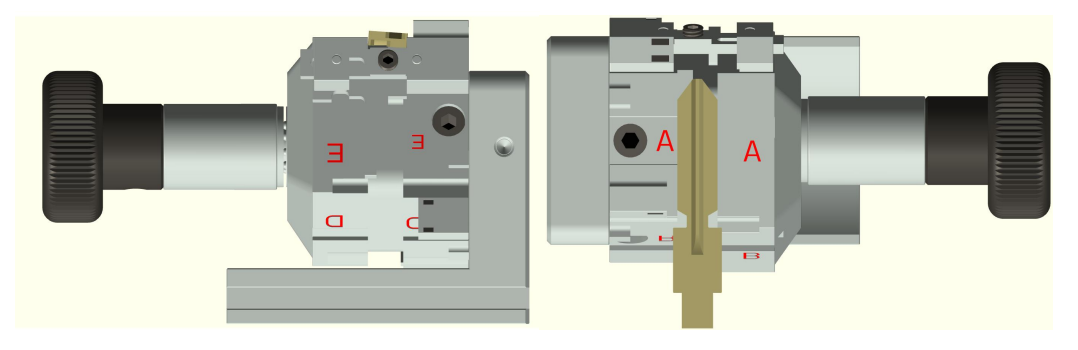

#### <span id="page-17-0"></span>**GUIDE TO ACTIVATION**

After first time users turn on the system, the system will automatically enter the guide process and request the user to select the system operating language.

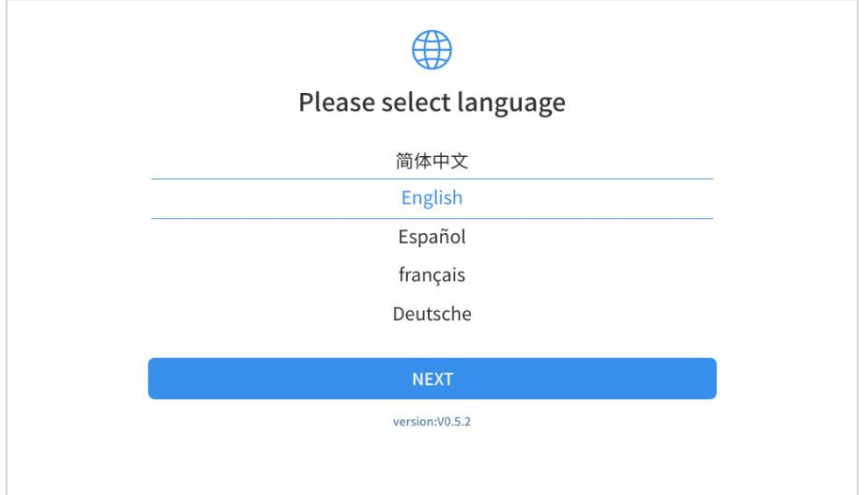

After selecting the system language, click Next to enter the Wi-Fi connection page, as shown below:

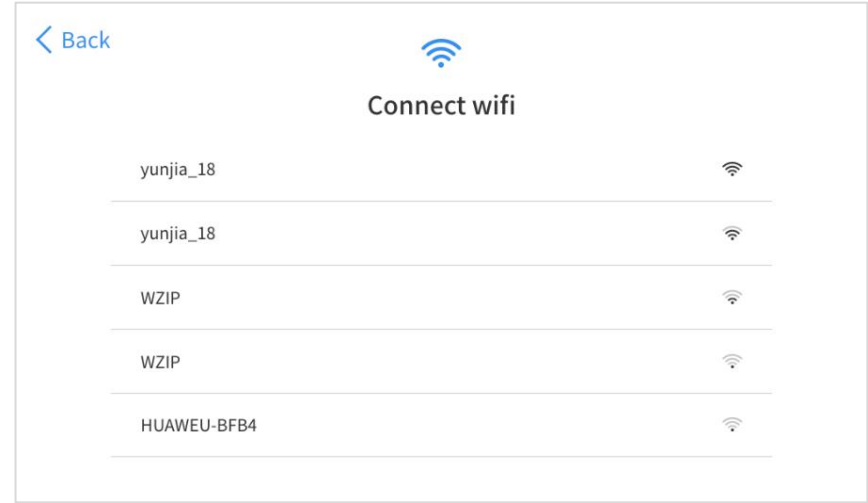

Select a network to connect to on the Wi-Fi connection page.

After successful network connection, the automatic system will jump to Factory mode to download the software:

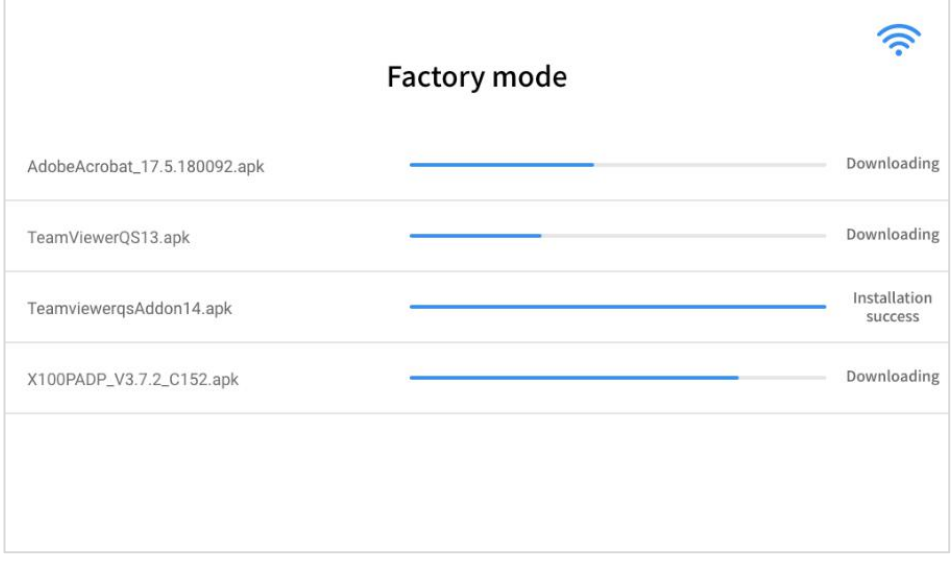

Once the software has been downloaded, the tablet will automatically reboot and request the system language selection again.

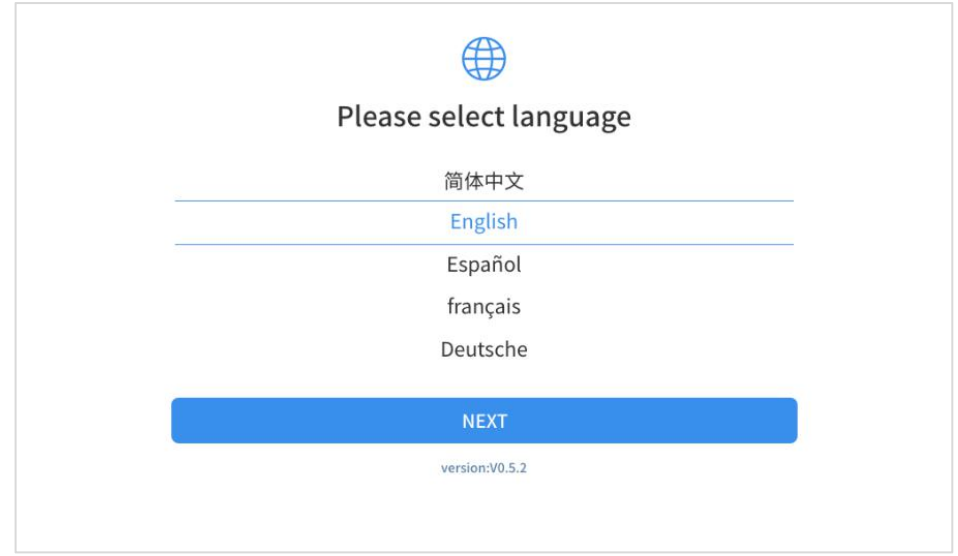

After setting the system language, you will enter the activation page, as shown in the figure below. You can also click the "Trial" button in the upper right corner to try it out before activation.

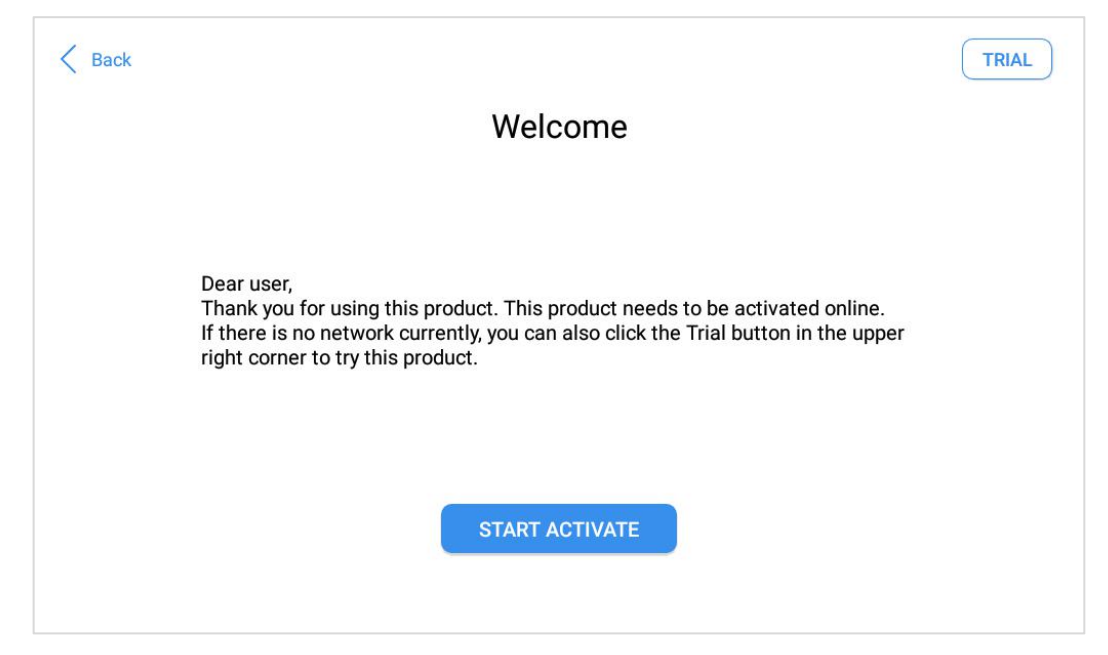

Click Start Activate to enter the activation page, as shown below:

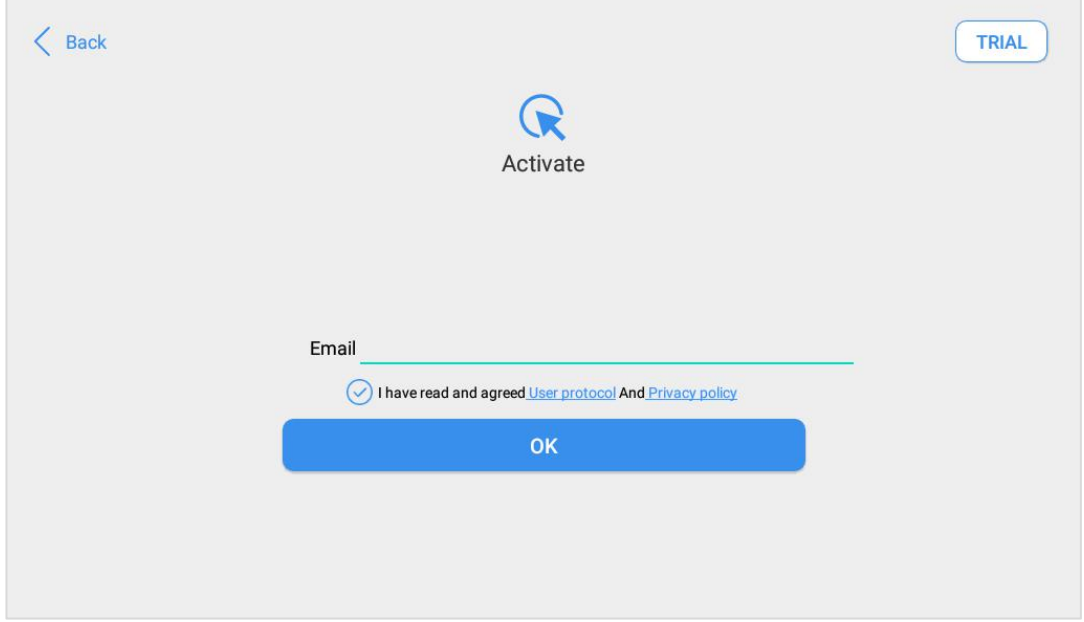

A pop-up window showing Activation Success indicates that you have completed the first boot setup, click OK to enter the KeyMachine app and start using the machine.

 If you failed to register the device, please check your network or contact Xtool aftersale services.

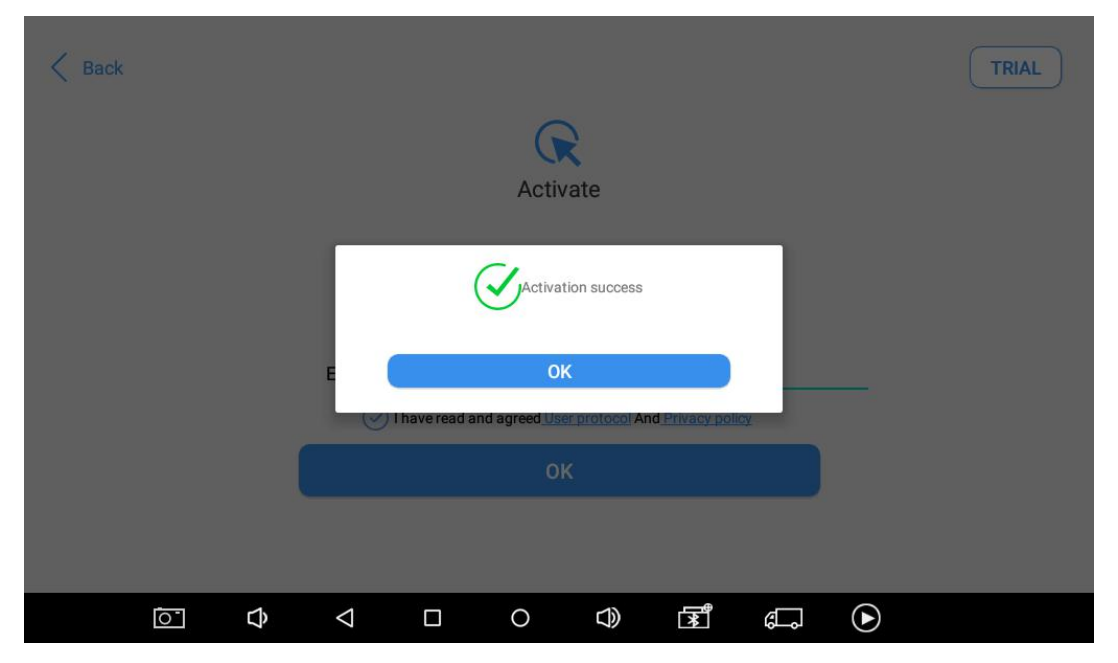

#### <span id="page-21-0"></span>**MAIN INTERFACE**

#### <span id="page-21-1"></span>**ANDROID SYSTEM**

As shown in the figure below, this interface is the main page of the operating system of the device. You can also return to this

interface at any time by clicking  $\begin{bmatrix} 1 & 1 \\ 0 & 1 \end{bmatrix}$  on the bottom navigation

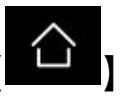

bar.

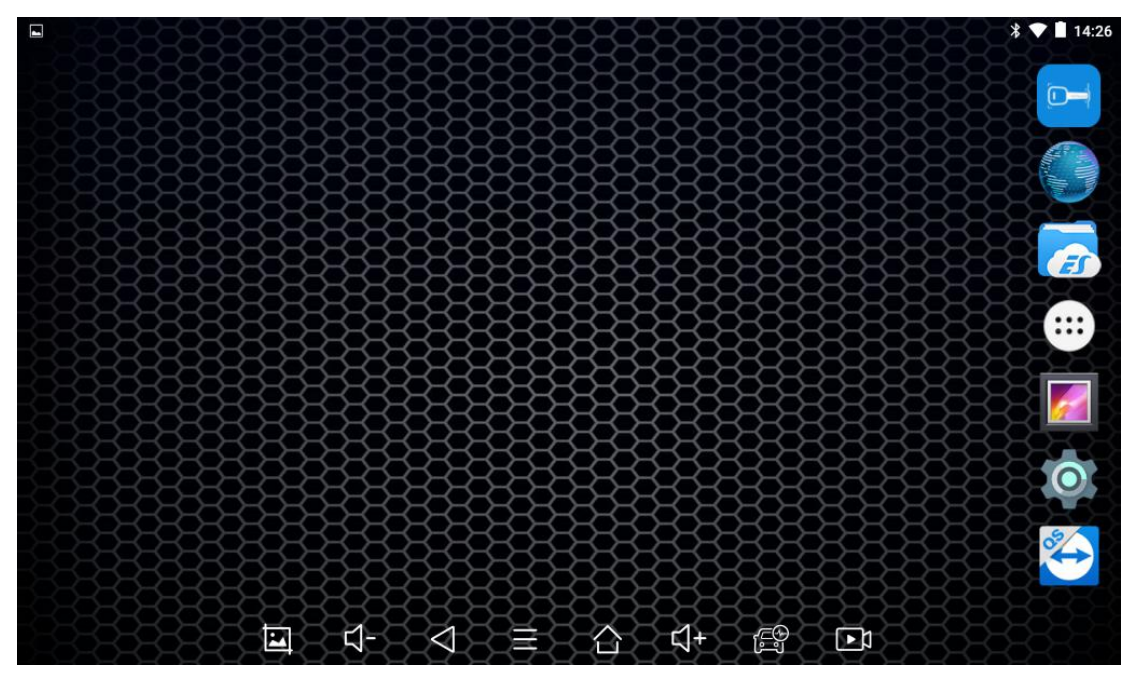

The icons on the right, from top to bottom, are browser, photo album, application menu, file manager, system settings, as shown below:

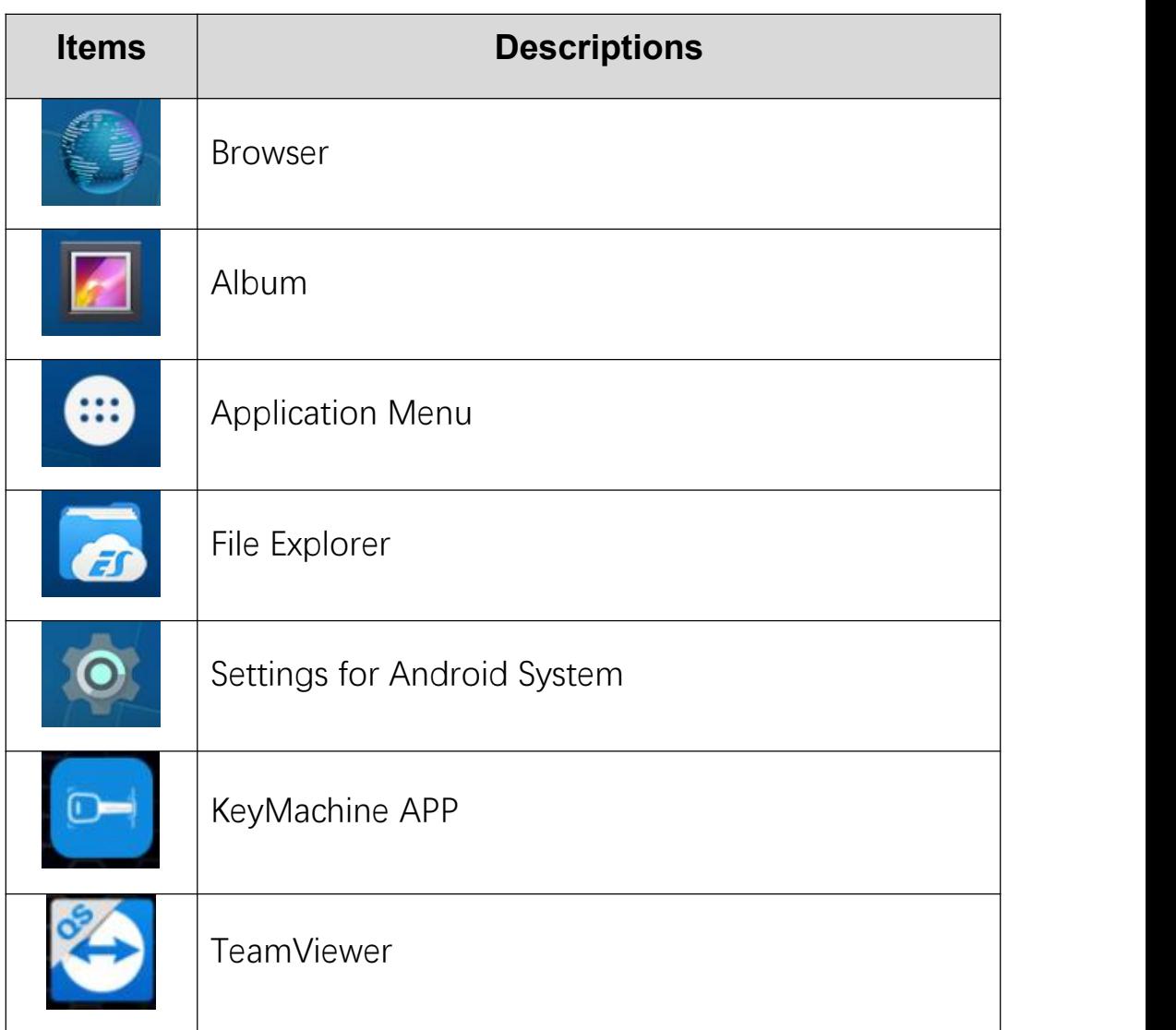

- a) **Browser**: Click on the browser icon to enter the browser to view the official website of Xtool or search for other information.
- b) **Gallery**: Click the **Gallery** icon to enter the album to quickly view the pictures or screenshots stored in the device. You can

select the picture you need, click the share button on the upper right, and send the picture to your mobile phone or PC via Bluetooth or USB connection.

- c) **Application Menu**: Here you can check all the apps installed in this machine and you can manage the apps.
- d) **ES File Explorer:** Here you can manage the files in the device, and you can also use Local/Home/Cleaner to clean up files.

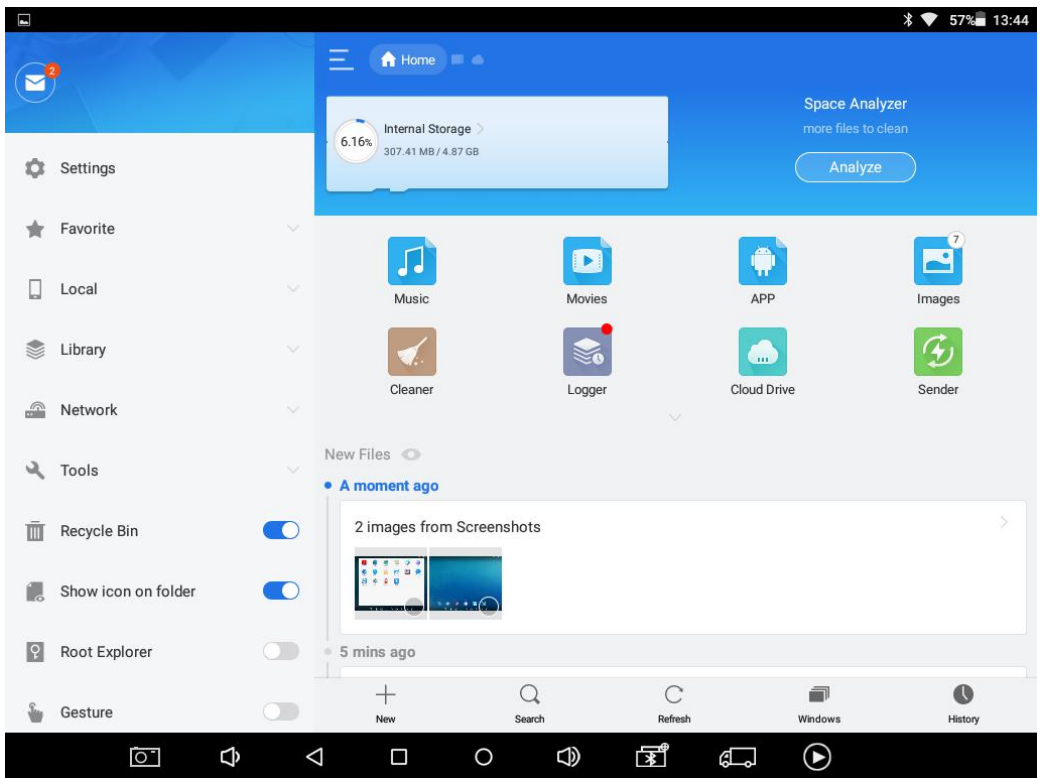

- e) **Settings:** This allows you to change the Android settings in the tablet, like changing languages, setting network or reset the machine.
- f) **Teamviewer**: Used for remote support.

g) **KeyMachine:** The App allows you to finish the key cutting process.

#### <span id="page-25-0"></span>**APP MENU**

 $(4)$  history record

Once activated, you will automatically enter the KeyMachine app with the following main screen. Or you can click the icon on the menu, the main interface will be shown as below:

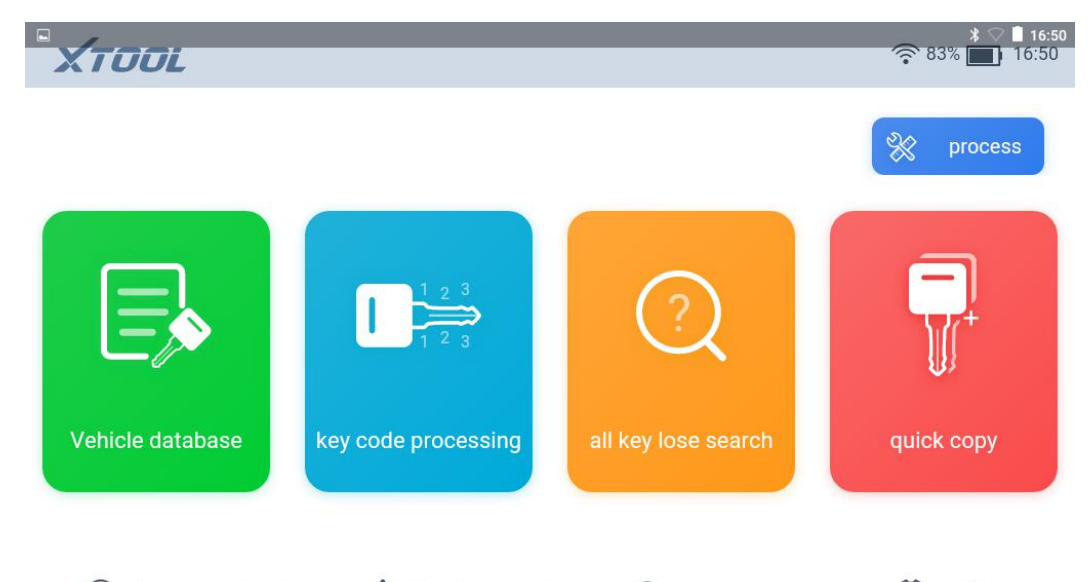

1) **Vehicle Database**: Get access to our vehicle database and cut key by the vehicle you're choosing.

 $\left\langle \uparrow \right\rangle$  upgrade

 $\Box$ 

favorites

 $4 - 22$ 

 $\overline{\mathbf{z}}$ 

settings

- 2) **Key Code Processing**: Get access to our key database and cut key by the type of the key you're choosing.
- 3) **All Key Lost Search**: Search the bittings with the key code to cut keys in an all keys lost situation.
- 4) **Quick Copy**: Copy the original key without using database.
- 5) **Process**: Here you can set the parameters, adjust the heights and test the motors.
- 6) **History Record**: Shows the keys that you cut before.

Quick copy will not be shown in this menu.

- 7) **Favorites**: Shows the key types that you marked as favorites.
- 8) **Upgrade**: Shows updates for app, database and firmware.
- 9) **Settings**: Shows settings for the app, like language settings.

#### <span id="page-26-0"></span>**NAVIGATION BUTTONS**

Instructions for operating the navigation bar buttons at the bottom of the screen, as described in the table below:

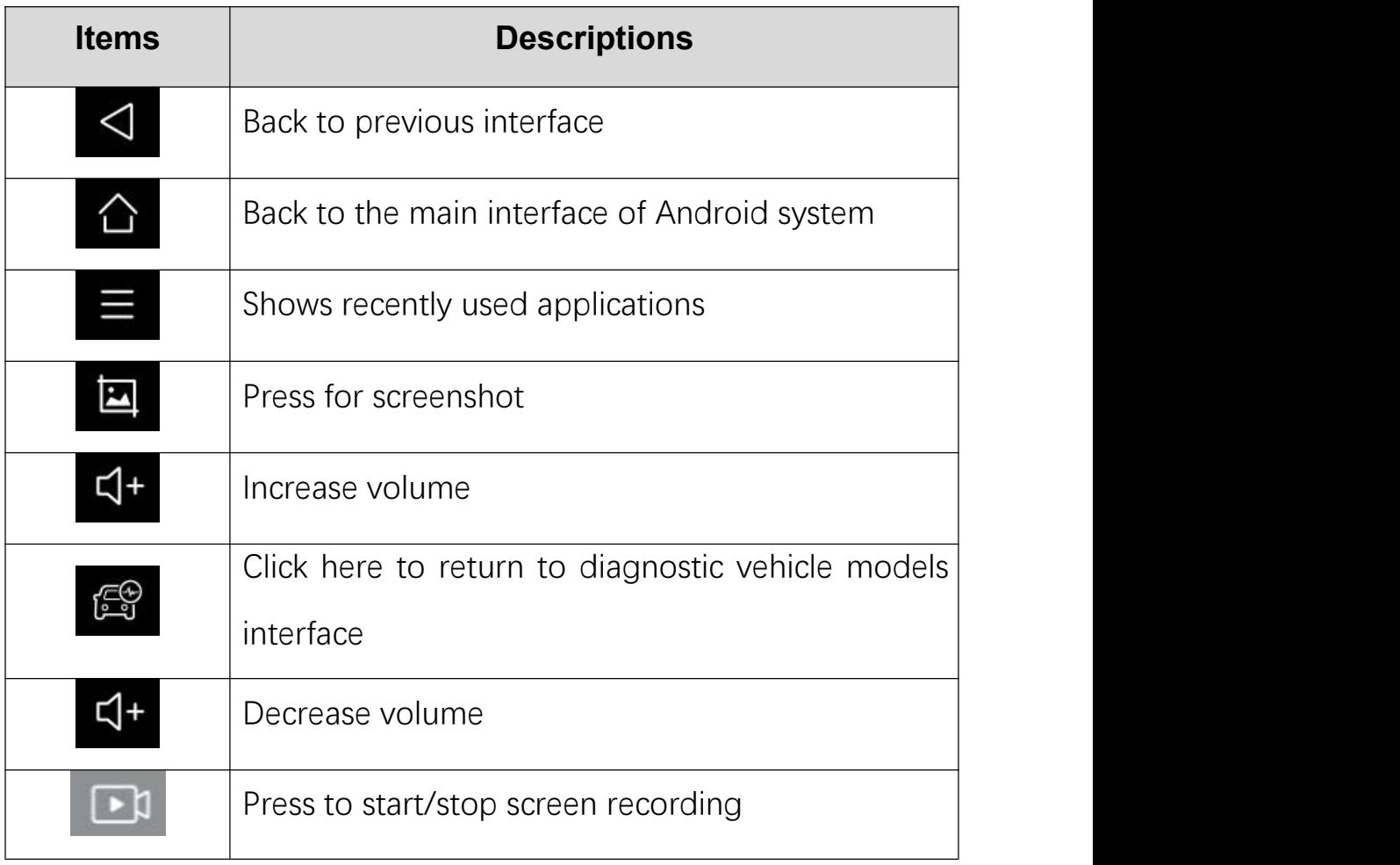

# <span id="page-27-0"></span>**3 PROCESS**

The "Process" button in the main menu shows various settings, tests and adjustment methods of the machine itself. We suggest to check this menu before you start the machining process.

### <span id="page-27-1"></span>**MACHINE INFORMATION**

Here it will show the machine information of the machine, like the serial number, activation date, software version, etc.

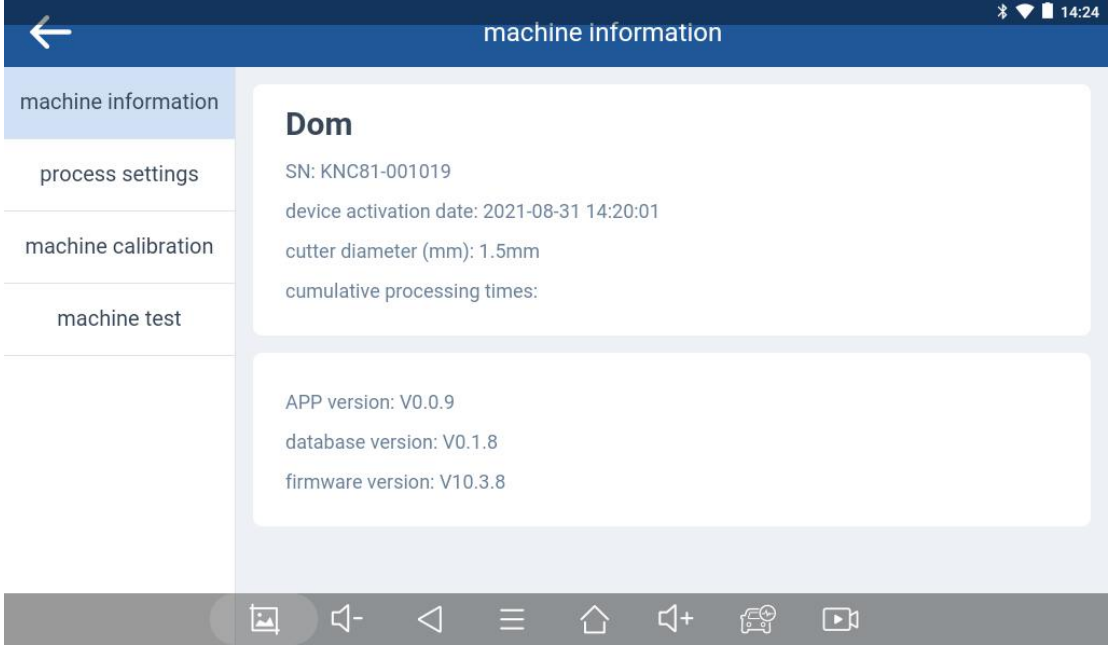

### <span id="page-28-0"></span>**PROCESS SETTINGS**

Here you can select the options when machining, such as revolution speed for spindle motor, the size of the cutter, and you can select whether the protection is on or off.

Please change the cutter diameter whenever you changing to a different cutter.

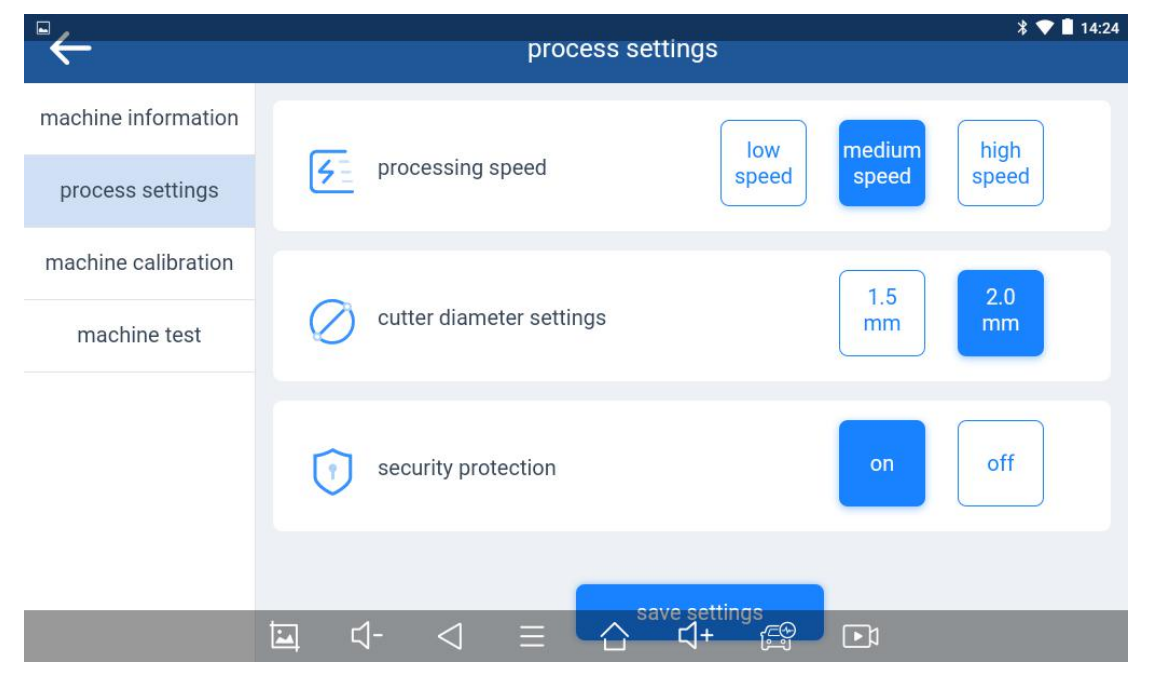

#### <span id="page-28-1"></span>**HEIGHT LEVEL ADJUSTMENT**

This should be done before you use this machine for the first time, and every time after you installed a new cutter or probe. To do that, click "Machine Calibration" and find "Probe/Cutter Height Level Adjustment".

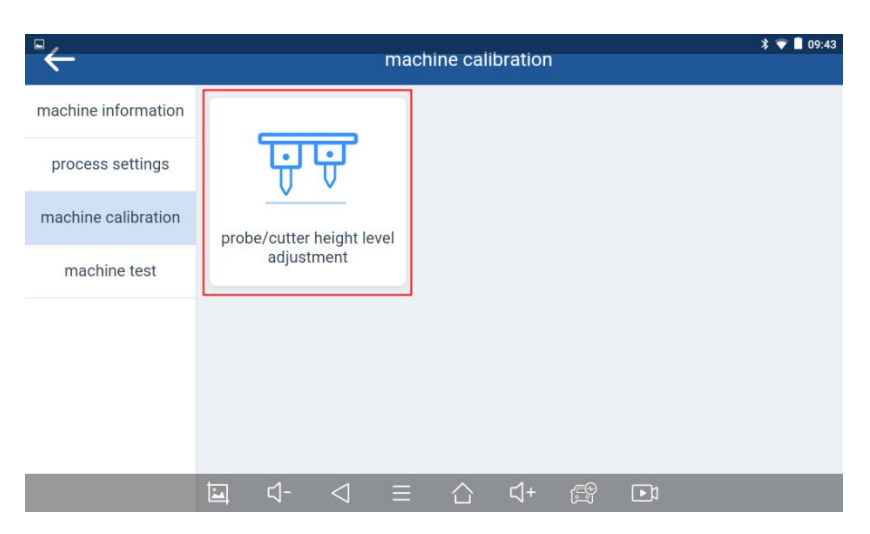

Follow the instruction on the screen and adjust the height of the cutter and probe using hex wrench, then click "start" to start the adjustment process.

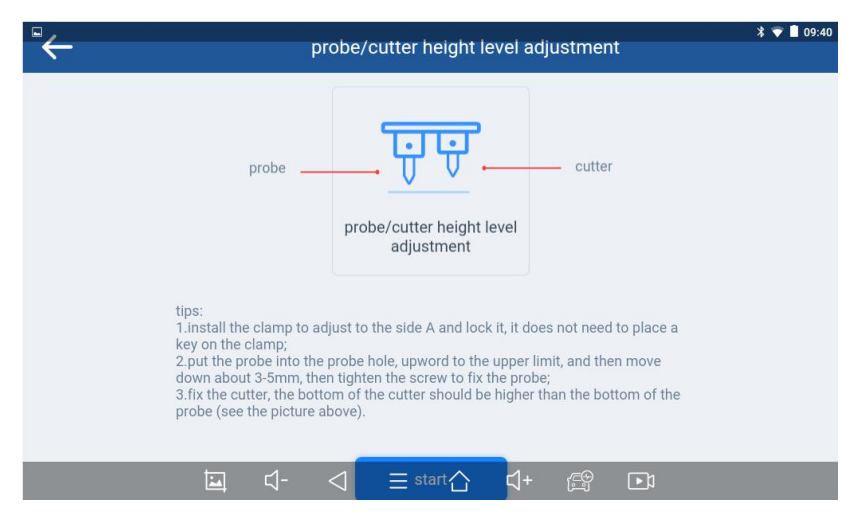

After the probe touched the surface of the clamp and stopped, please follow the instructions on the screen and adjust the cutter until it's aligned to the probe, then click "next".

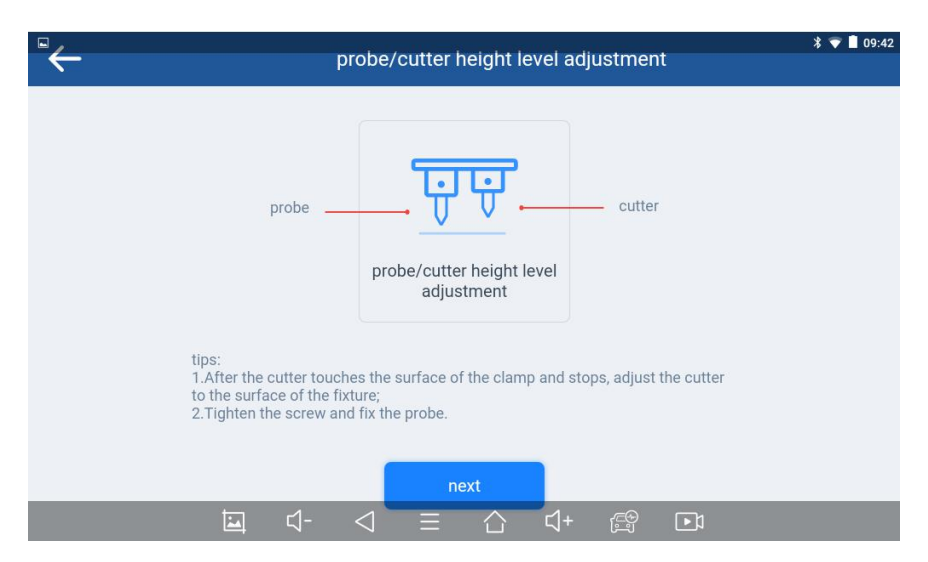

After detection, please set the diameter of the cutter based on the cutter that you installed. Click "save settings" and finish the adjustment process.

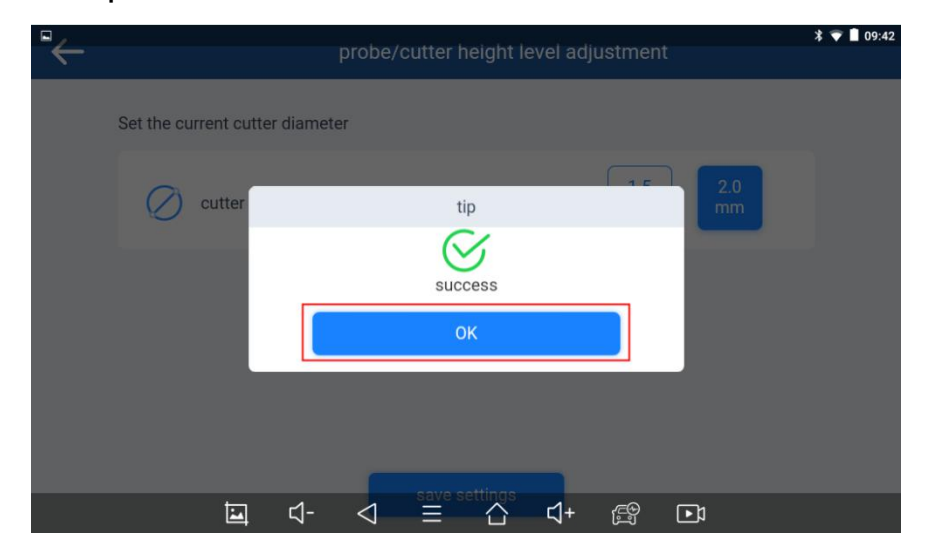

### <span id="page-30-0"></span>**MOTOR TEST**

Here you can test the motors in the machine and check if they can move properly.

 $\odot$  If there are any issues with the motors, please contact Xtool aftersales services.

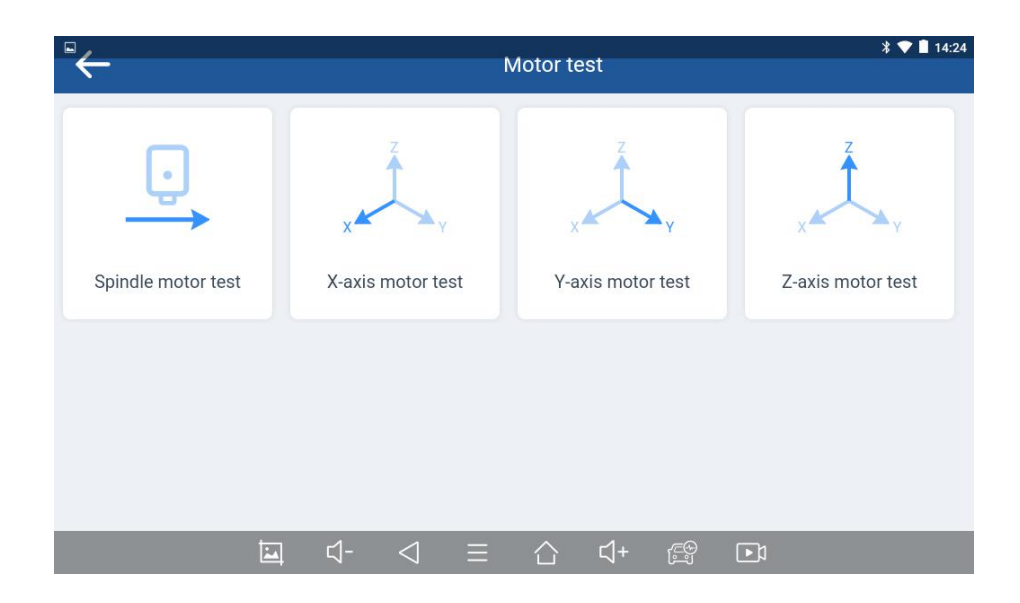

### <span id="page-31-0"></span>**PROBE & CUTTER SENSOR TEST**

Normally the probe and the cutter can detect metal like keys or clamp. This menu can test if the sensors of the probe and cutter are working properly. To do that, press "start testing" and put a key (or key blank) between the probe (or cutter) and the clamp, and check the status on the screen.

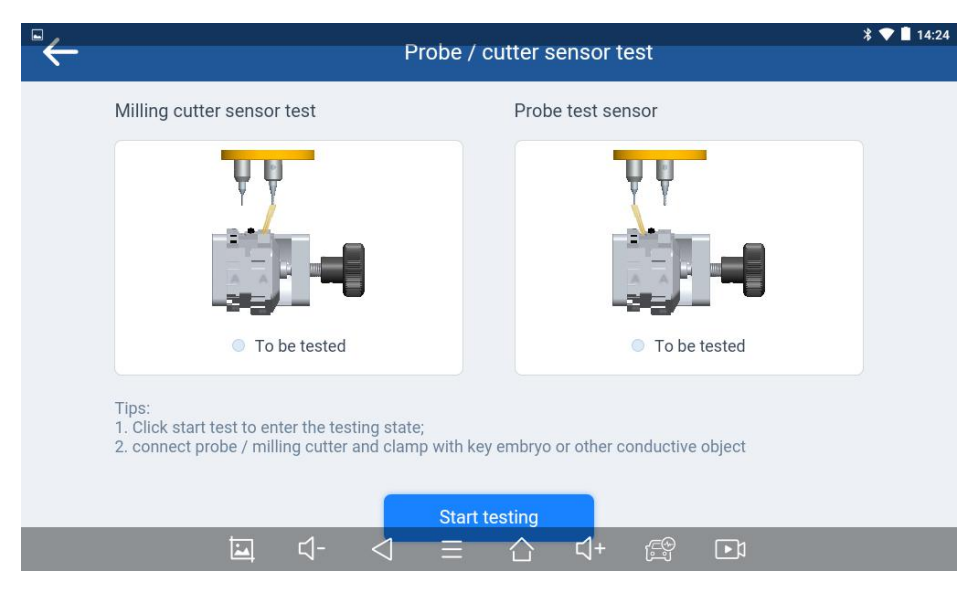

# <span id="page-32-0"></span>**4 UPDATE**

After activating the machine, we suggest updating the software in "**Update**". When connected to network, it will search for the latest app/firmware/database update, and you can download them as needed. To get the latest update, open the app and click UPDATE, shown as below:

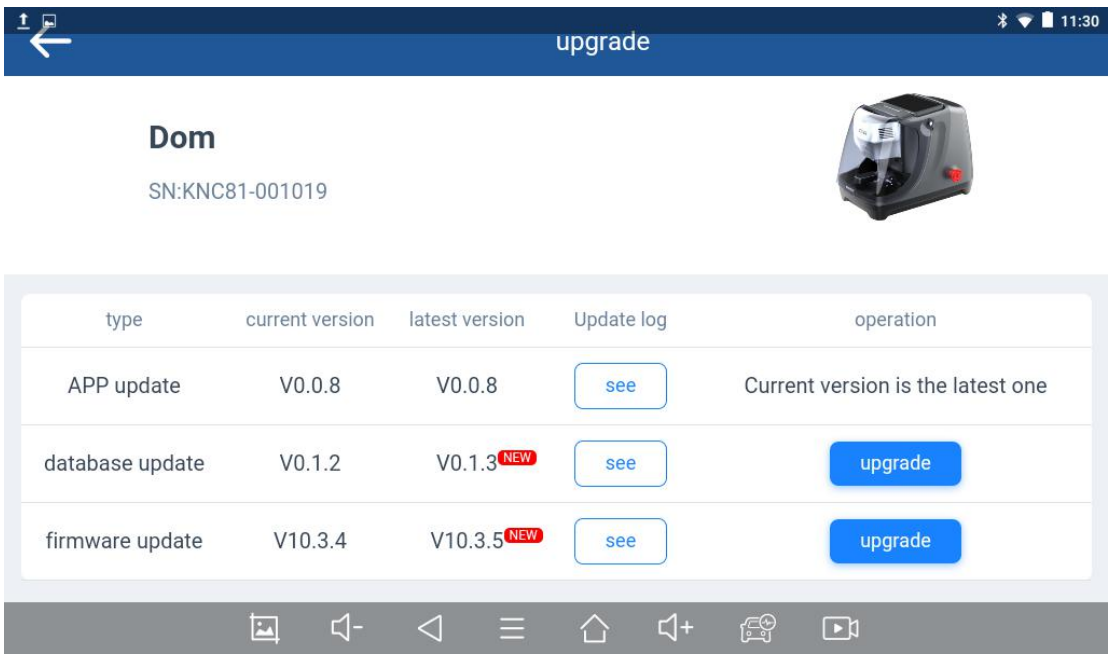

When you get into this menu, it will check update manually and shows you what's in this update. Click "upgrade" to download and install the latest software.

# <span id="page-33-0"></span>**5 KEY CUTTING**

In this section we will show you how to cut keys via different menus.

### <span id="page-33-1"></span>**VEHICLE DATABASE**

Click "Vehicle Database" menu and select the brands.

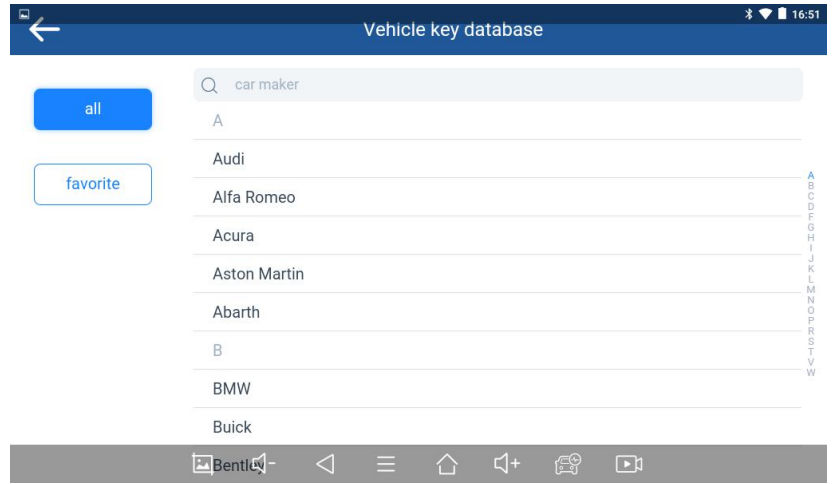

After selecting the brands, get in the model selection menu. Here we take 2010+ Honda Accord as an example:

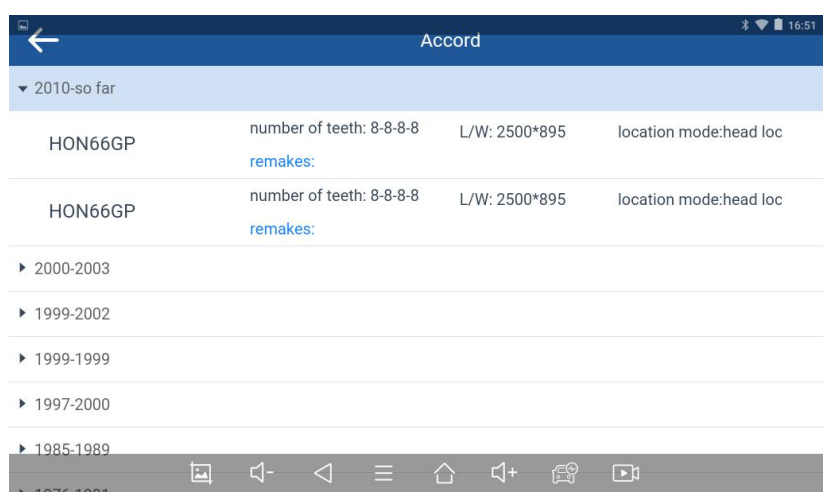

Click the correct model year and you will get into the operation

menu.

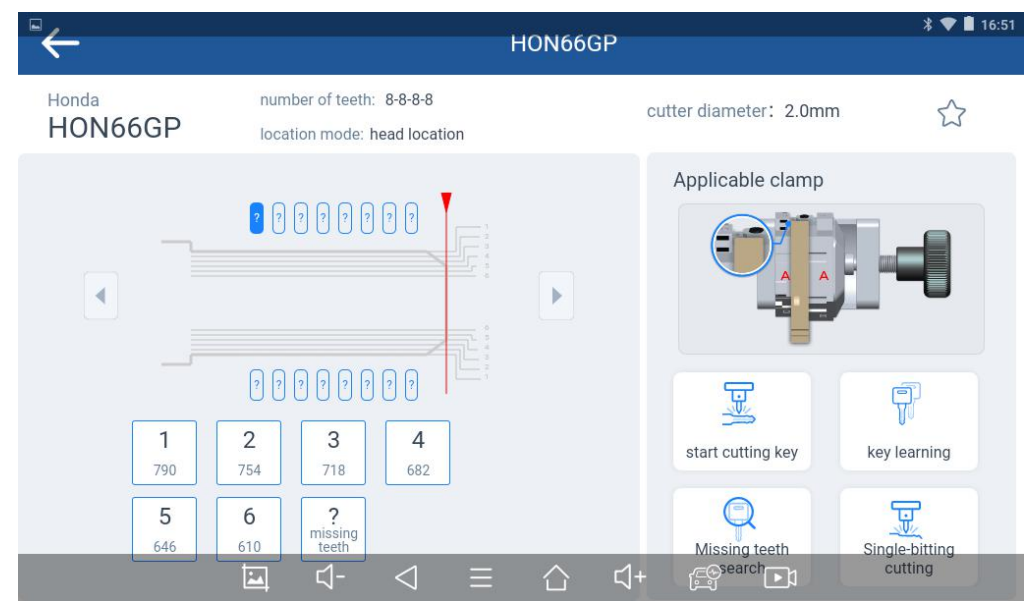

Now follow the instructions on the right and install the key. Under the instruction diagram you can see these options:

a) Start cutting key: Input the cutting code of the key (on the left) and insert the key blank to start cutting key by the code.

- b) Key learning: Input a key that's with the vehicle. The machine will detect the cutting code of the key and will show it on the left. After learning, press "start cutting key" to copy the original key.
- c) Missing teeth search: For some vehicles, the door lock missed some of the teeth compared to the ignition lock. You can mark the missing teeth as "?" and search for the missing teeth, then machining a key by recommended results.
- d) Single-bitting cutting: Cut a bite that you have chosen.

Choose one of these options to start the machining process.

#### <span id="page-35-0"></span>**KEY CODE PROCESSING**

You can also cut the key by the key type you're working on.

Still take 2010+ Honda Accord (HON66GP) as an example. Select "Key code processing" menu and choose the key type in the database.

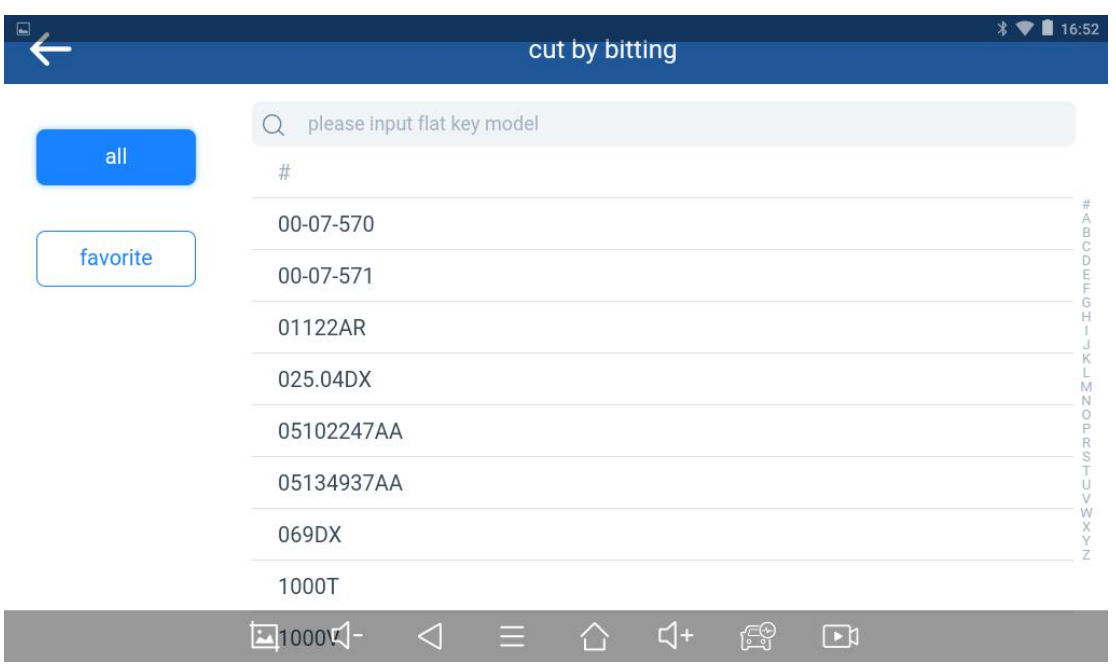

Select the key type and you will get to the operation menu. Then you can work as the same, choose an option and start machining.

### <span id="page-36-0"></span>**ALL KEY LOST SEARCH**

When in an all-key-lost situation, you can find the cutting code from the database by the key code provided by the manufacturer or carved on the lock.

To do that, Click "all key lost search" and select the brand.

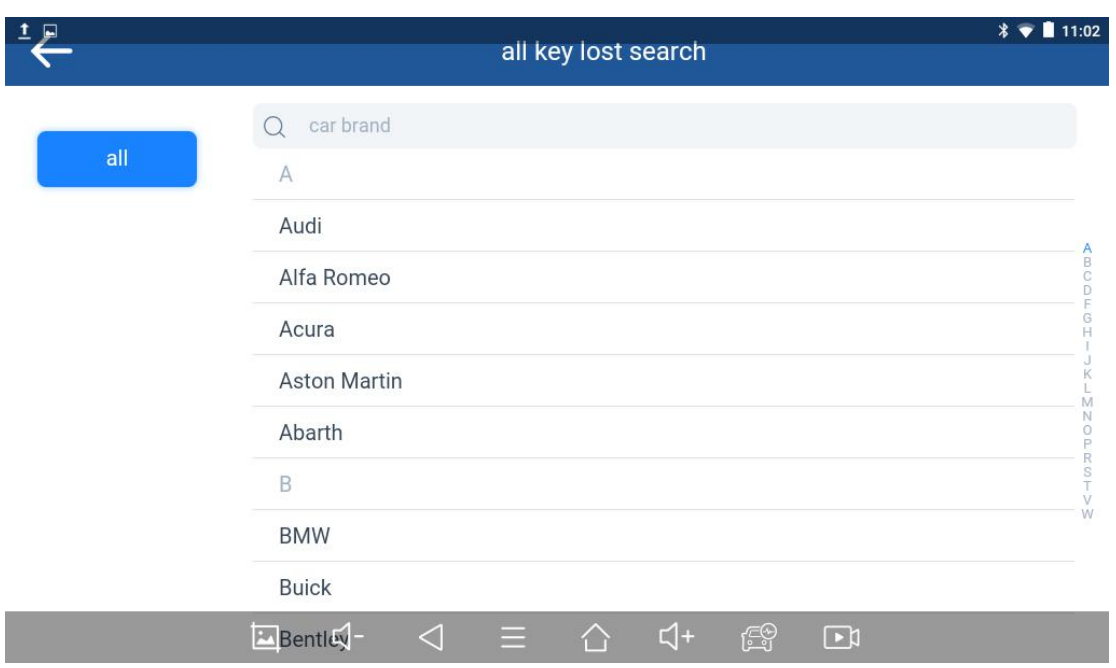

Then follow the instruction and insert the key code, click "search".

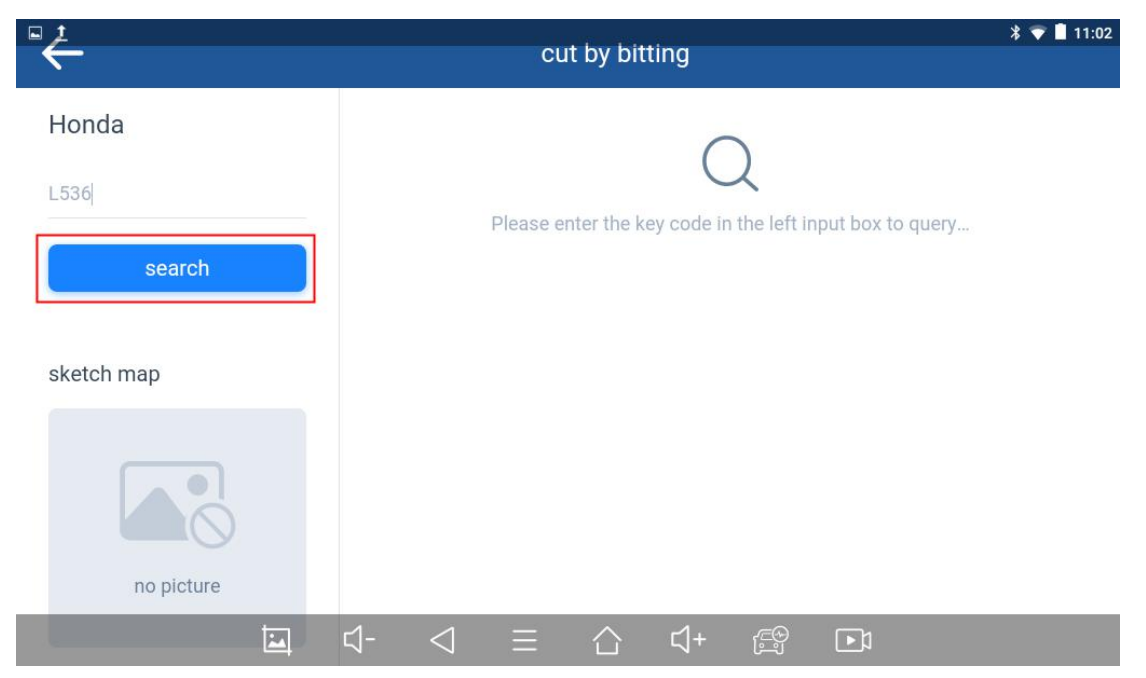

Select the type of key from the searching result menu, click it and get into key operation menu. The screen will show the cutting code automatically, start machining by clicking "start cutting key".

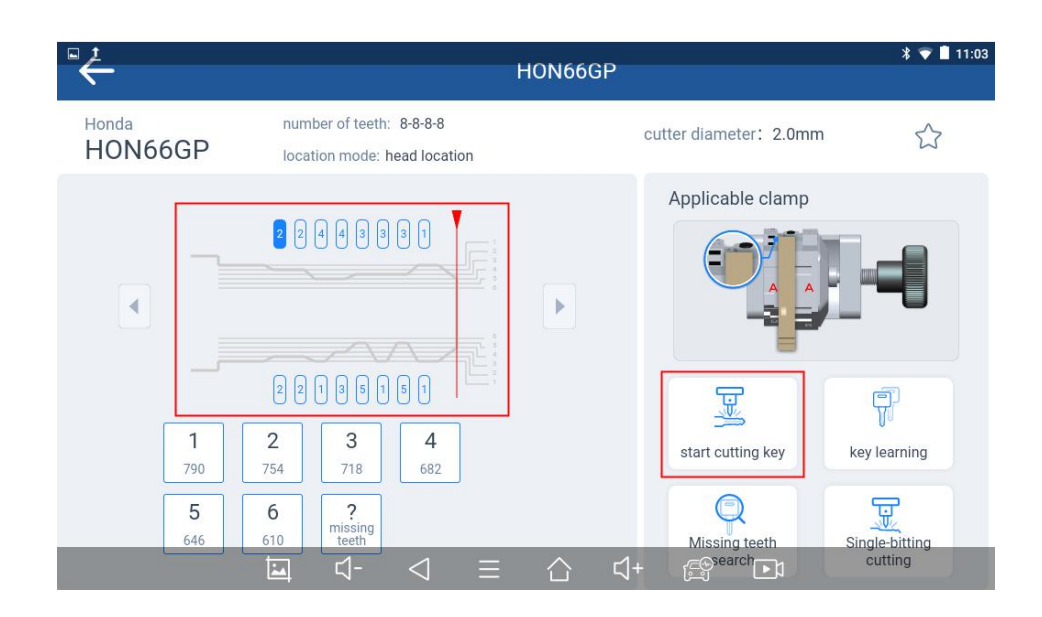

### <span id="page-38-0"></span>**QUICK COPY**

When you have an existing key on your hand, you can simply copy it via "quick copy" menu. To do that, click "Quick Copy" menu and choose the key type that you're copying.

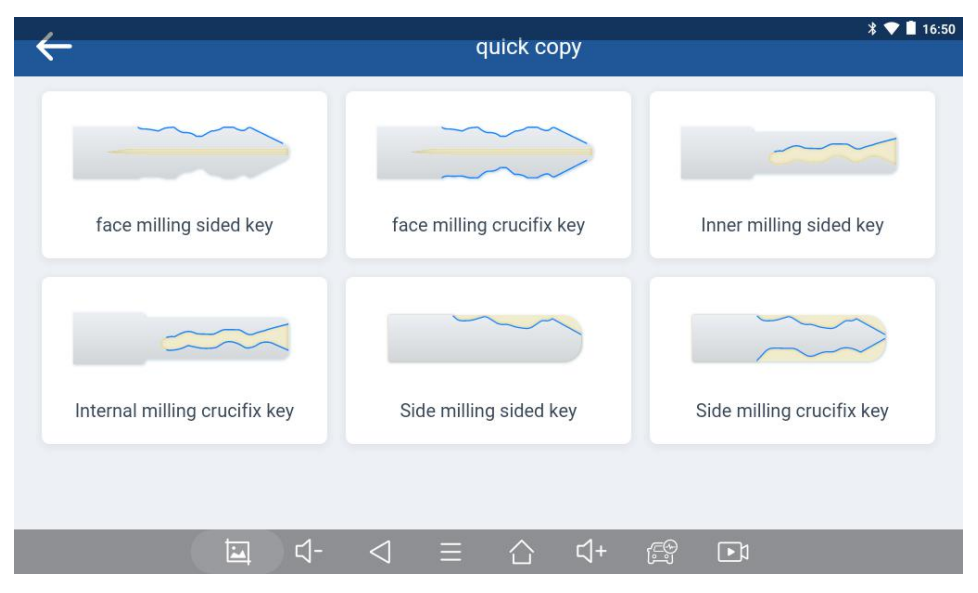

Select the alignment method and the correct side of the clamp.

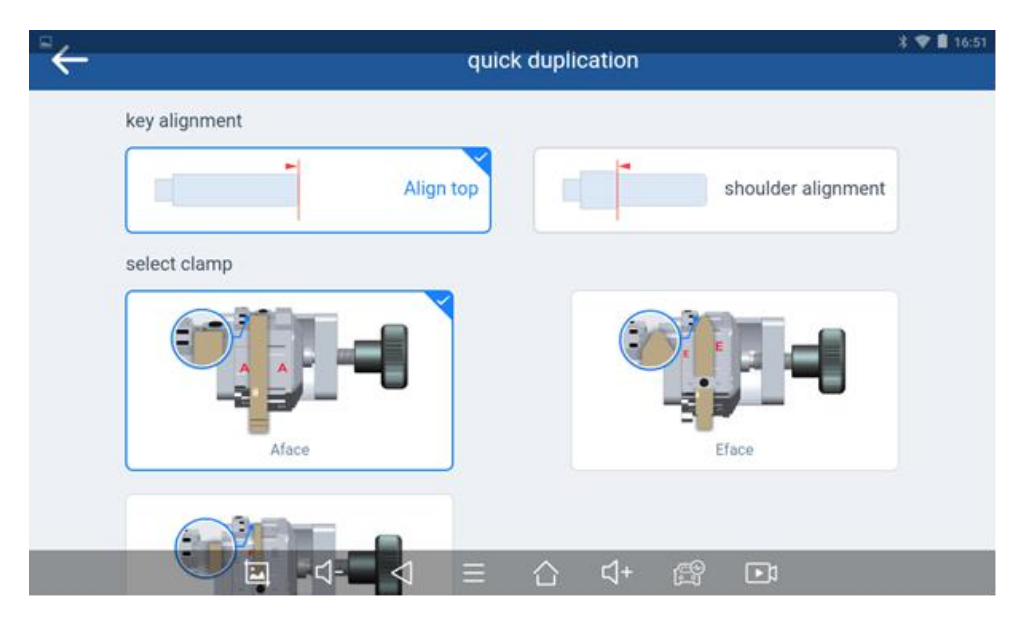

Confirm the key type and the side of the clamp, put the original key into the clamp and click "key duplication" to copy it.

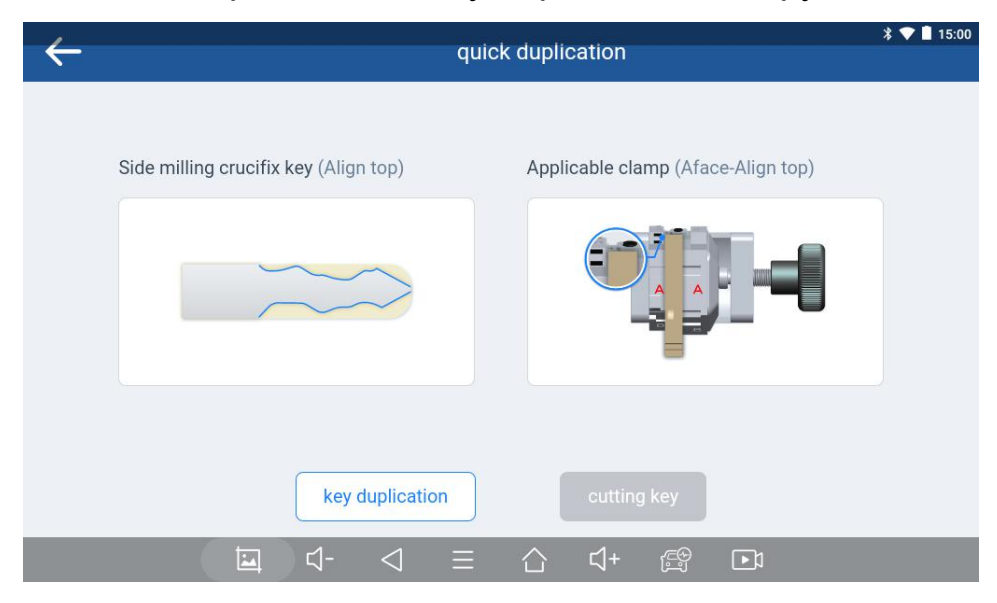

After copying the key, remove the original key, put the correct key blank into the clamp, and click "cutting key" to start the process.

 Every time you finished cutting the key on one side, you need to clean the clamp and make sure there is no debris on it. Then you can install the key blank and cut the other side again.

# <span id="page-40-0"></span>**6 SETTINGS**

Here you can change the universal settings like the brightness of the screen, the time that the screen shuts down automatically, the network status, and language settings.

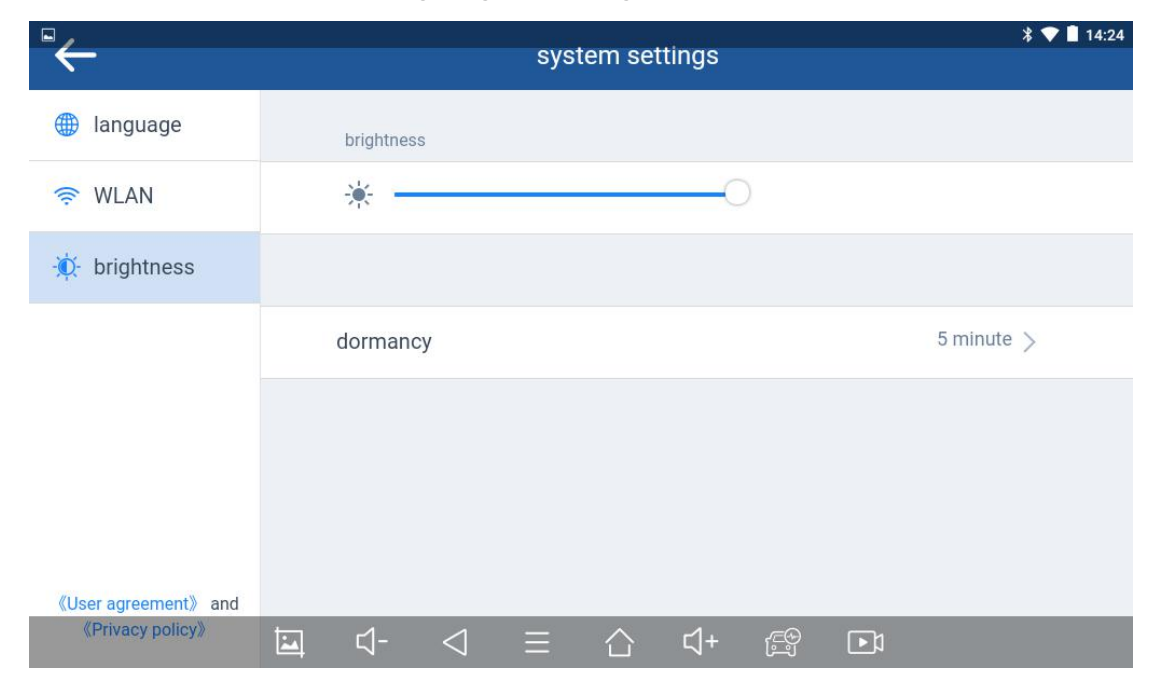

# <span id="page-41-0"></span>**7 REMOTE SUPPORT**

When you meet any issues, you can contact Xtool aftersales services that can help you to deal with the problem. Sometimes our engineers will ask you for remote control. To do that, please connect your machine to the Internet, find "Teamviewer Quicksupport" on the main screen and click it. The screen will show an ID, please tell engineers this ID to let them remote control this device.

 $\odot$  Sometimes your device will turn sleeping when staying for too long and the engineers can not connect to it. When this happened, restart the Teamviewer and it normally works. However when this happened constantly, please check your network.

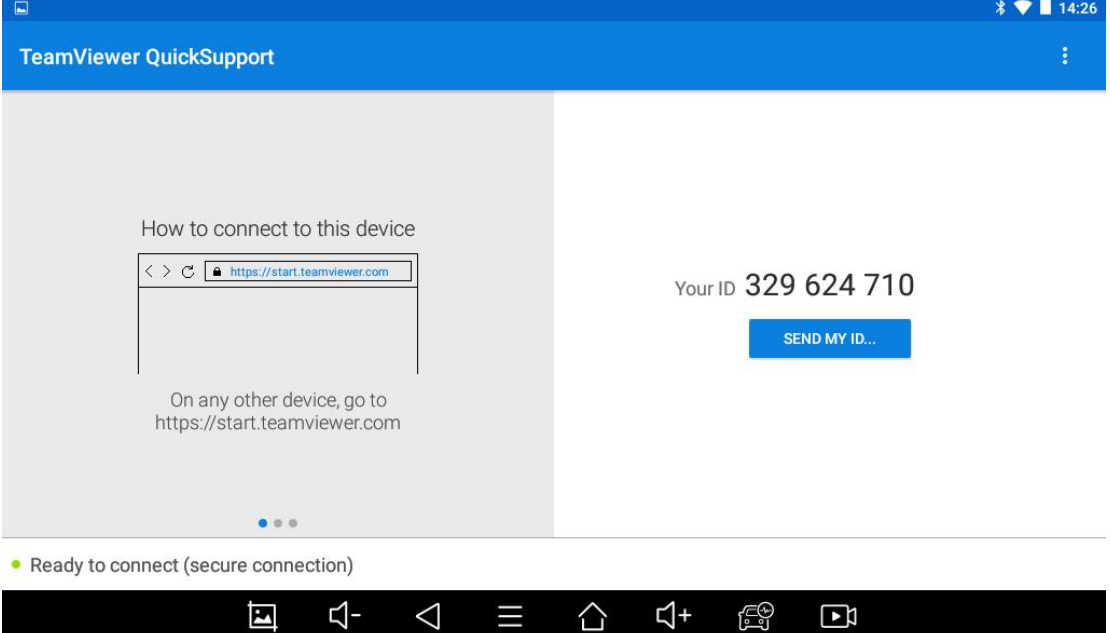

# <span id="page-42-0"></span>**8 MAINTENANCE INSTRUCTIONS**

1. To keep the precision of this key cutting machine, please make sure that you clean it often and clear away the debris inside the machining area.

2. Do not use oil-based products to clean the components of the machine, or it might damage or corrode the parts in it.

3. Please check the screws and nuts that fastening the key cutting machine often and make sure that they are not loosening.

4. Please replace and adjust the parts that is worn or damaged in time.

5. We suggest checking the performance and status of the machine thoroughly every month.

### <span id="page-43-0"></span>**SHENZHEN XTOOLTECH INTELLIGENT CO., LTD**

Company address: 17&18/F, Building A2, Creativity City, Liuxian Avenue, Nanshan District, Shenzhen, China

Factory address: 2/F, Building 12, Tangtou Third Industrial Zone, Shiyan Street, Baoan District, Shenzhen, China

Service Hotline: 0086-755-21670995/86267858

Email: [marketing@Xtooltech.com](mailto:marketing@xtooltech.com)

Fax: 0755-83461644

Website: [www.Xtooltech.com](http://www.xtooltech.com)